# P7600 シリーズ TriMode™ プローブ クイック・スタート・ユーザ・マニュアル

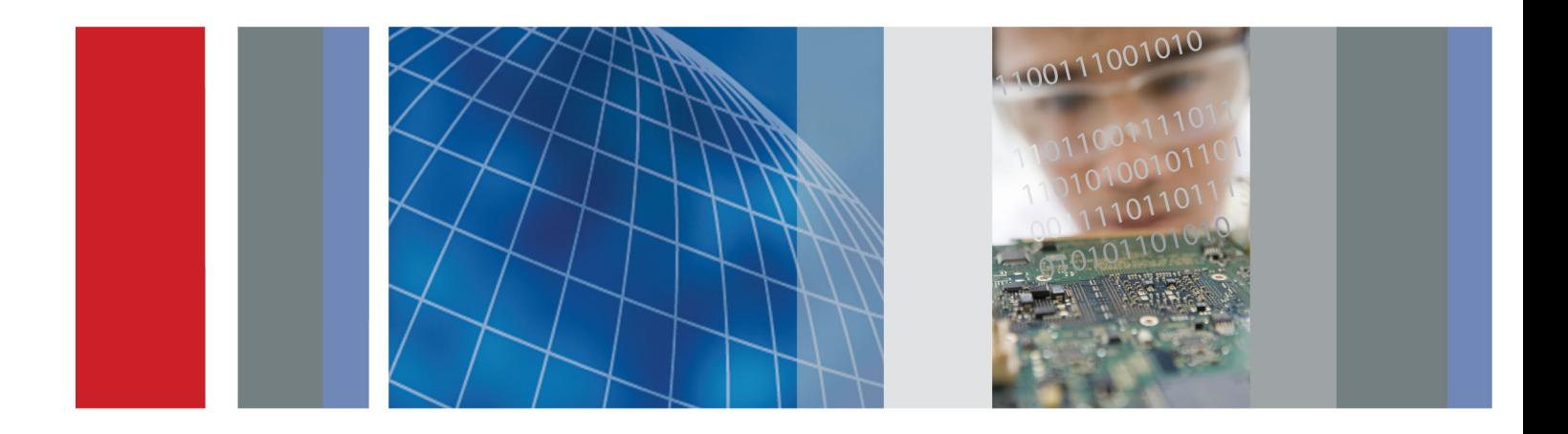

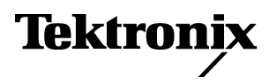

\*P077067801\* **077-0678-01**

# P7600 シリーズ TriMode™ プローブ クイック・スタート・ユーザ・マニュアル

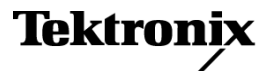

Copyright © Tektronix. All rights reserved. 使用許諾ソフトウェア製品は、Tektronix またはその子会社や供給者が 所有するもので、米国著作権法および国際条約の規定によって保護されています。

Tektronix 製品は、登録済および出願中の米国その他の国の特許等により保護されています。 本書の内容は、既に 発行されている他の資料の内容に代わるものです。 また、本製品の仕様および価格は、予告なく変更させていただ く場合がございますので、予めご了承ください。

TEKTRONIX および TEK は Tektronix, Inc. の登録商標です。

EZ-Probe は、Cascade Microtech, Inc. の登録商標です。

TriMode は Tektronix, Inc. の商標です。

#### Tektronix 連絡先

Tektronix, Inc. 14150 SW Karl Braun Drive P.O. Box 500 Beaverton, OR 97077 USA

製品情報、代理店、サービス、およびテクニカル・サポート:

■ 北米内:1-800-833-9200 までお電話ください。

世界の他の地域では、www.tektronix.com にアクセスし、お近くの代理店をお探しください。

#### 保証

当社では、本製品において、出荷の日から 1 年間、材料およびその仕上がりについて欠陥がないことを保証します。 この保証期間中に製品に欠陥があることが判明した場合、当社では、当社の裁量に基づき、部品および作業の費 用を請求せずに当該欠陥製品を修理するか、あるいは当該欠陥製品の交換品を提供します。保証時に当社が使用 する部品、モジュール、および交換する製品は、新しいパフォーマンスに適応するために、新品の場合、または再生 品の場合もあります。交換したすべての部品、モジュール、および製品は当社で保有されます。

本保証に基づきサービスをお受けいただくため、お客様には、本保証期間の満了前に当該欠陥を当社に通知して いただき、サービス実施のための適切な措置を講じていただきます。お客様には、当該欠陥製品を梱包していただ き、送料前払いにて当社指定のサービス・センターに送付していただきます。本製品がお客様に返送される場合に おいて、返送先が当該サービス・センターの設置されている国内の場所であるときは、当社は、返送費用を負担し ます。しかし、他の場所に返送される製品については、すべての送料、関税、税金その他の費用をお客様に負担し ていただきます。

本保証は、不適切な使用または不適切もしくは不十分な保守および取り扱いにより生じたいかなる欠陥、故障または 損傷にも適用されません。当社は、以下の事項については、本保証に基づきサービスを提供する義務を負いません。 a)当社担当者以外の者による本製品のインストール、修理またはサービスの試行から生じた損傷に対する修理。b)不 適切な使用または互換性のない機器への接続から生じた損傷に対する修理。c)当社製ではないサプライ用品の使用 により生じた損傷または機能不全に対する修理。d)本製品が改造または他の製品と統合された場合において、改造 または統合の影響により当該本製品のサービスの時間または難度が増加したときの当該本製品に対するサービス。

この保証は、明示的または黙示的な他のあらゆる保証の代わりに、製品に関して当社がお客様に対して提供するも のです。当社およびベンダは、商品性または特定目的に対する適合性についての一切の黙示保証を否認します。 欠陥製品を修理または交換する当社の責任は、本保証の不履行についてお客様に提供される唯一の排他的な法 的救済となります。間接損害、特別損害、付随的損害または派生損害については、当社およびそのベンダは、損害 の実現性を事前に通知されていたか否に拘わらず、一切の責任を負いません。

[W2 – 15AUG04]

# 目次

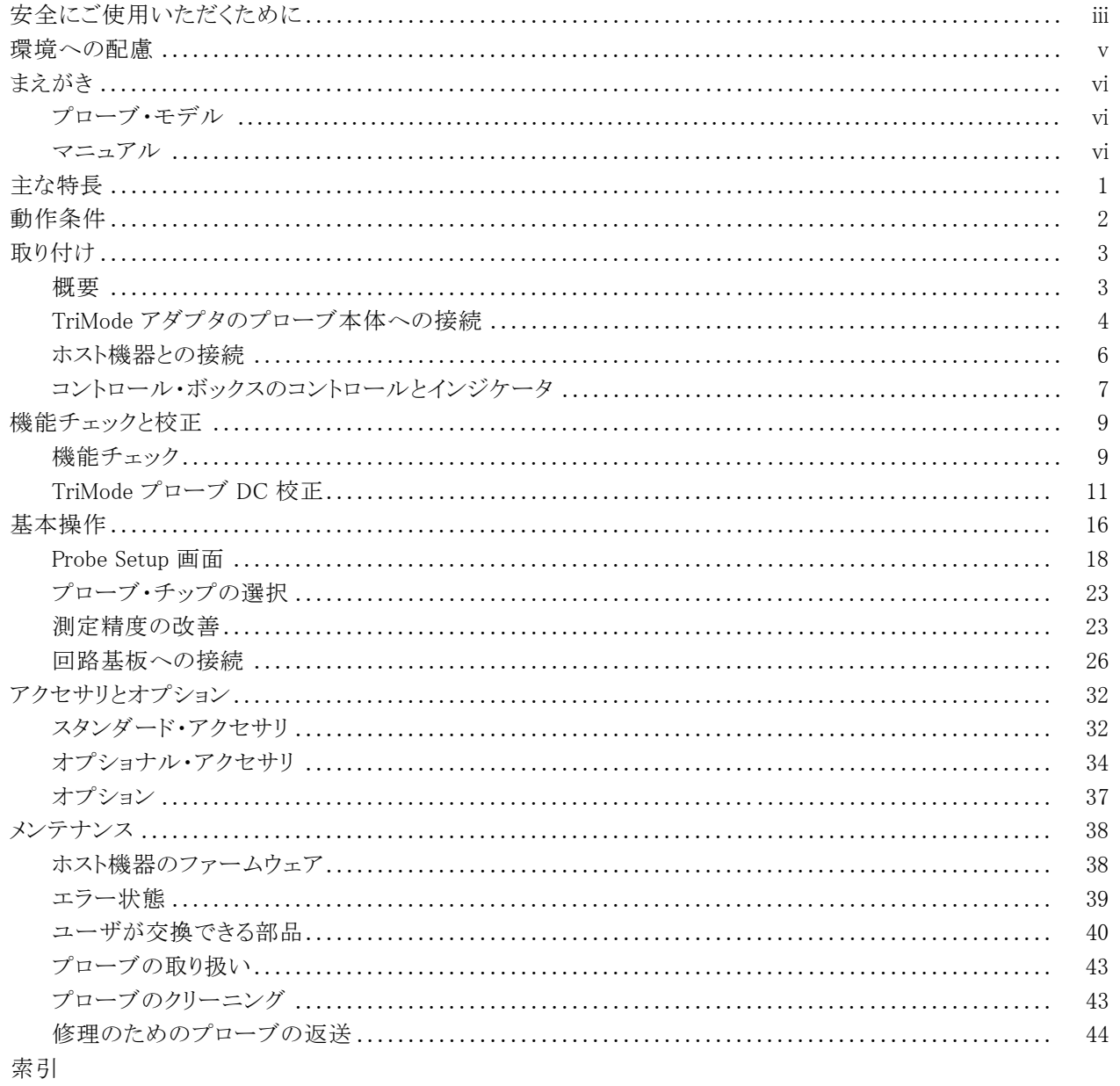

# <span id="page-8-0"></span>安全にご使用いただくために

人体への損傷を避け、本製品や本製品に接続されている製品への損傷を防止するために、次の安全性に 関する注意をよくお読みください。

安全にご使用いただくために、本製品の指示に従ってください。

資格のあるサービス担当者以外は、保守点検手順を実行しないでください。

### 火災や人体への損傷を避けるには

接続と切断は正しく行ってください。プローブ出力を測定機器に接続してから、プローブを被測定回路 。<br>に接続してください。 被測定回路にプローブの基準リードを接続してから、プローブ入力を接続してくださ い。プローブ入力とプローブの基準リードを被測定回路から取り外した後で、プローブを測定機器から取り 外してください。

すべての端子の定格に従ってください。火災や感電の危険を避けるために、本製品のすべての定格と マーキングに従ってください。 本製品に電源を接続する前に、定格の詳細について、製品マニュアルを参 照してください。

共通端子を含むどの端子にも、その端子の最大定格を超える電位をかけないでください。

カバーを外した状態で動作させないでください。カバーやパネルを外した状態で本製品を動作させな いでください。

**故障の疑いがあるときは動作させないでください。**本製品に故障の疑いがある場合、資格のあるサー ビス担当者に検査してもらってください。

**露出した回路への接触は避けてください。** 電源がオンのときに、露出した接続部分やコンポーネントに 触れないでください。

湿気の多いところでは動作させないでください。

爆発性のあるガスがある場所では使用しないでください。

製品の表面を清潔で乾燥した状態に保ってください。

### 本マニュアル内の用語

本マニュアルでは、次の用語を使用します。

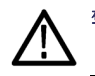

警告: 人体や生命に危害をおよぼすおそれのある状態や行為を示します。

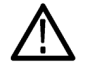

注意: 本製品やその他の接続機器に損害を与える状態や行為を示します。

### 本製品に関する記号と用語

本製品では、次の用語を使用します。

- DANGER: ただちに人体や生命に危険をおよぼす可能性があることを示します。
- WARNING: 人体や生命に危険をおよぼす可能性があることを示します。
- CAUTION: 本製品を含む周辺機器に損傷を与える可能性があることを示します。

本製品では、次の記号を使用します。

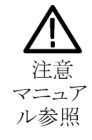

# <span id="page-10-0"></span>環境への配慮

このセクションでは、製品が環境に与える影響について説明します。

### 製品の廃棄方法

機器またはコンポーネントをリサイクルする際には、次のガイドラインを順守してください。

**機器のリサイクル**: 本製品の製造には、天然資源およびその抽出物が使用されています。本製品には 環境または人体に有害となる物質が含まれている可能性があるため、製品を廃棄する際には適切に処理す る必要があります。有害物質が環境に放出されるのを防ぎ、また天然資源の濫用を減らすために、本製品 の部材の再利用とリサイクルの徹底にご協力ください。

以下の記号は、この製品が WEEE Directive 2002/96/EC(廃棄電気・電子機器に関する指令)に基づ く EU の諸要件に準拠していることを示すものです。リサイクルの方法については、当社の Web サイト (www.tektronix.com)のサービス・サポートのセクションを参照してください。

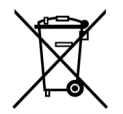

### 有害物質に関する規制

この製品は産業用監視および制御装置アクセサリに分類されているため、2017 年 7 月 22 日までは、改正 RoHS Directive 2011/65/EU による含有制限に準拠する義務はありません。

# <span id="page-11-0"></span>まえがき

このマニュアルでは、P7600 シリーズ TriMode プローブの取り付けと操作について説明します。また、プローブ の基本的な操作方法と概念についても説明します。次の一覧のマニュアルはすべて、製品に付属するマニュ アル CD に収録されています。これらのマニュアルは、当社のホームページ(www.tektronix.com/manuals) でもご覧いただけます。

## プローブ・モデル

P7600 シリーズ TriMode プローブ・マニュアルは、次のプローブを対象としています。

- P7625 型 25 GHz
- P7630 型 30 GHz
- P7633 型 33 GHz

## マニュアル

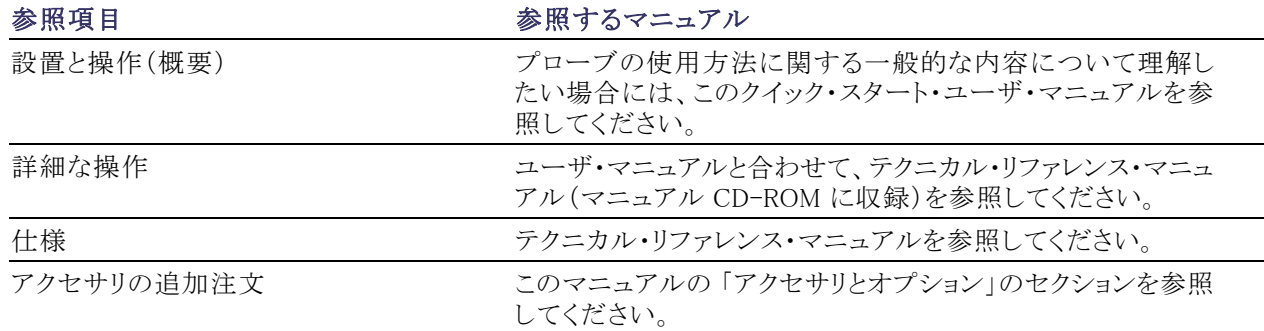

# <span id="page-12-0"></span>主な特長

P7600 シリーズ TriMode プローブでは、1 回のプローブ接続で、差動測定、シングルエンド測定、およびコ モン・モード測定が可能です。主な特長は次のとおりです。

- TriMode の革新的な操作性
- TekConnect インタフェース
- 周波数帯域 33 GHz 以上(代表値、 P7633 型)
- 10~90% 立上り時間 14 ps (代表値、 P7633 型)
- 1.1 mVRMs 未満のシステム・ノイズ (P76CA-xxx 型アダプタを使用時)
- チップ・アダプタの種類を自動識別
- DSP を使用した応答補正による計 測忠実度の向上

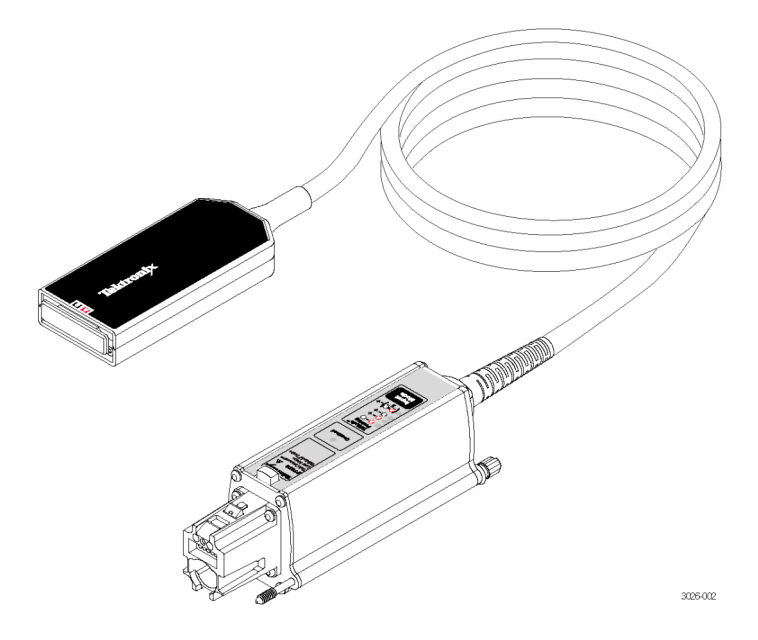

# <span id="page-13-0"></span>動作条件

#### 表 1: P7630 型 TriMode プローブ

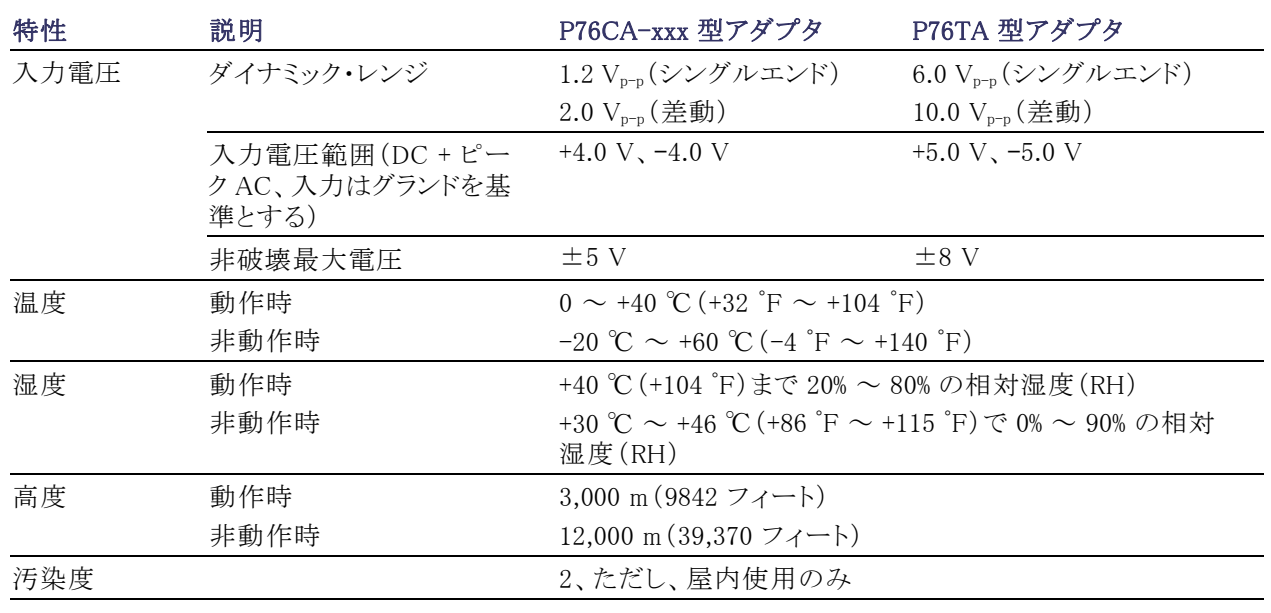

注意: ESD によるプローブの損傷を防ぐため、プローブに付属している帯電防止リスト・ストラップを常に着 用してください。また、プローブを取り扱うときは、静電気防止措置が施された作業台で作業してください。

# <span id="page-14-0"></span>取り付け

プローブを機器に接続する前に、以下の「概要」をよくお読みになり、プローブおよびアダプタを適切に取り 付けるために必要な作業の流れを理解しておいてください。

注意: ESD によるプローブの損傷を防ぐため、プローブに付属している帯電防止リスト・ストラップを常に着 用してください。また、プローブを取り扱うときは、静電気防止措置が施された作業台で作業してください。

## 概要

- 1. P76xxx 型アダプタをプローブに接続します。このステップは、プローブをオシロスコープに接続する前の 段階で実行しておく必要があります。
- 2. プローブをオシロスコープに接続します。
- 3. プローブで自己診断が実行されると、Input Mode LED が 1 つ点灯した状態になります。
- 4. オシロスコープはプローブを検出して、プローブから S パラメータ・データをダウンロードします(初めて 接続した場合のみ)。次に、オシロスコープはフィルタの計算を実行します。プロセスが完了するまで、 メッセージが表示されます。
- 5. Probe Setup 画面が表示されます(初めて接続した場合のみ)。
- 6. プローブで機能チェックを実行します。
- 7. Probe Setup 画面を使用して、「基本操作」のセクションの説明に従って、プローブ・パラメータを設定し ます。

## <span id="page-15-0"></span>TriMode アダプタのプローブ本体への接続

プローブと回路の接続を確立するには TriMode アダプタを使用する必要があります。以下にその方法を簡 単に説明します。TriMode アダプタは、2.92 mm ケーブルか SMP ケーブル、または P75PST 型パフォーマ ンス・ソルダ・チップなどの P7500 シリーズ・ソルダ・チップを通じて、P7600 シリーズ・プローブと回路を接続 するのに使用されます。アダプタ入力には極性があり、入力 A は赤、入力 B は黒でそれぞれマークされて います。アダプタは、プローブを機器に接続する前の段階でプローブに接続しておく必要があります。

#### 1. P76CA-292

このアダプタでは、プローブ・エンドに 2.92 mm のコネクタ(オス)が付いた、ス キューのない高品質なケーブルを使用 します。ケーブルのもう一方の端は、回 路に接続するコネクタを選択することに よってカスタマイズできます。

#### 2. P76CA-292C

このアダプタには、2.92 mm コネクタ (オス)が付いた、スキューのないペア の 2.92 mm ケーブルが付属していま す。

#### 3. P76CA-SMP

このアダプタには、SMP コネクタ(メス) が付いた、スキューのないペアの 6 イ ンチ・ケーブルが付属しています。

#### 4. P76TA

このアダプタでは、P7500 シリーズ・プ ローブ・ソルダ・チップを使用します [\(26 ページ 「回路基板への接続」 参](#page-37-0) [照\)。](#page-37-0)

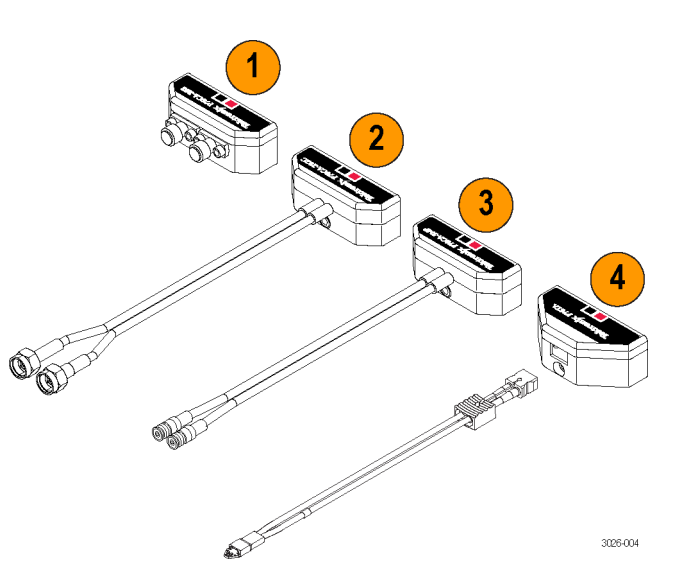

## <span id="page-16-0"></span>アダプタの接続

すべてのアダプタは、固定キーが付い たマルチピン・コネクタで P7600 シリー ズ・プローブ・ヘッドに接続され、自動 識別に必要なアダプタ情報をオシロス コープに送信します。

次の手順でアダプタを接続します。

- 1. 図のように、A 入力と B 入力がある 面が上になるように、アダプタをプ ローブ本体に合わせます。
- 2. プローブ・ヘッドにアダプタを挿入 します。
- 3. プローブに付属する六角棒レンチ を使用して、アダプタを本体に固定 します。図のように、レンチの長い方 の軸を使用して、しっかりと固定され るまで適度な力で締め付けます。

注意: アダプタの固定ネジを締めると きは、ケーブル付きアダプタの入力ケー ブルを傷付けないように十分に注意し てください。

注意: アダプタのネジを強く締めすぎ ないでください。ネジを締める力が強す ぎると、コネクタが損傷する恐れがあり ます。

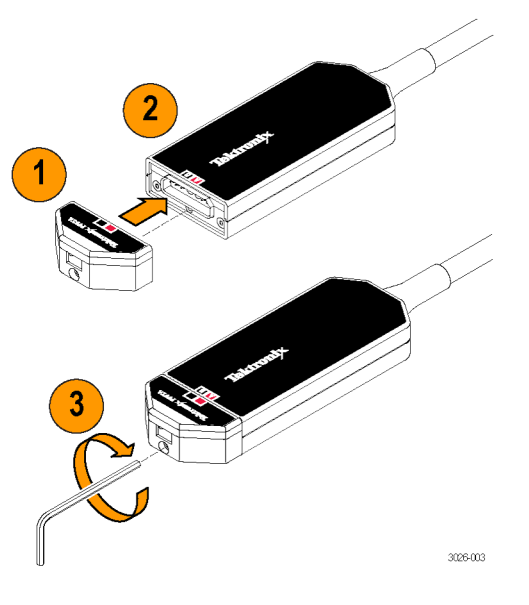

## <span id="page-17-0"></span>ホスト機器との接続

注 : ご使用 の TekConnect 機器 で P7600 シリーズ・プローブの全機能を使 用できるようにするには、ファームウェア のアップグレードが必要な場合がありま す。プローブを接続する前にバージョ ン要件を確認してください [\(38 ページ](#page-49-0) 「ホスト機器のファームウェア」参照)。

- 1. プローブを TekConnect 差し込み口 に差し込みます。完全に差し込む と、カチッという音がします。
- 2. つまみを時計回りに指で締め(工具 を使用しない)、プローブを機器に 固定します。

### 取り外し

- 3. 取り外す場合は、つまみを反時計 回りに回します。
- 4. ラッチ・リリース・ボタンを押して、機 器からプローブを引き抜きます。

プローブの電源投入

プローブでは、オシロスコープに接続 した直後に次のような処理が実行され ます。

- 1. 自己診断が実行され、すべての LED が短時間点灯した後、A - B Input Mode LED だけが点灯した状 態になります。
- 2. プローブからホスト機器にデータが 転送され、機器側ではメッセージが 表示されます。 データ転送には数分程度の時間が かかります。ホスト機器に新しいプ ローブが接続されたときのみ転送が 行われます。データ転送は、機器と プローブに完全な互換性がある場 合にのみ行われます。
- 3. データ転送が完了すると、プローブ は機能チェックおよび校正を実行で きる状態になります [\(9 ページ 「機](#page-20-0) 能チェック」参照)。

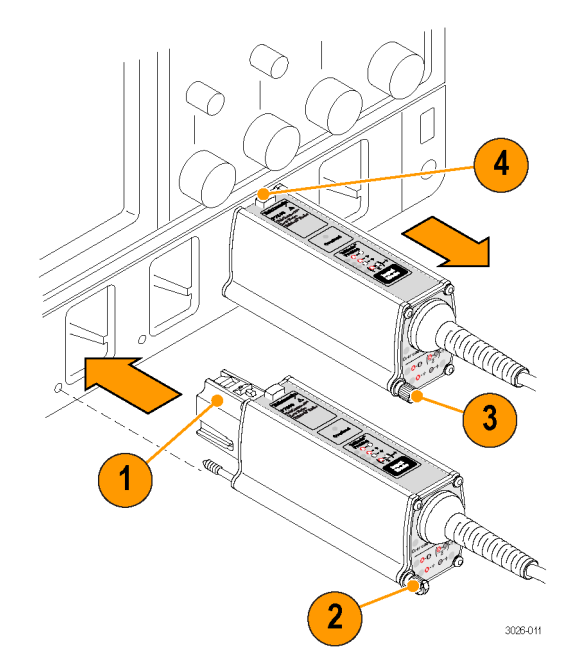

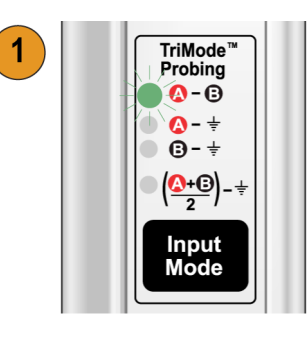

 $\mathbf{2}^{\circ}$ 

#### Performing Long Operation

Please wait while the oscilloscope copies S-parameter files from the accessory. This operation will take a few minutes. Once the files are copied it will not be necessary to copy them again.

## <span id="page-18-0"></span>コントロール・ボックスのコントロールとインジケータ

### Input Mode ボタンと LED

Input Mode ボタンを押して、次の 4 つの TriMode 測定から 1 つを選択します。 モードは次の順番で表示されます。

- A-B(差動信号測定用)
- A-GND (シングルエンド測定用 A 入力)
- B-GND(シングルエンド測定用 B 入力)
- $(A + B)/2 GND$ (コモン・モード測 定用)

注: 入力モードは、オシロスコープ の Probe Setup 画面でも変更できます [\(19 ページの 図 4 参照\)。](#page-30-0)

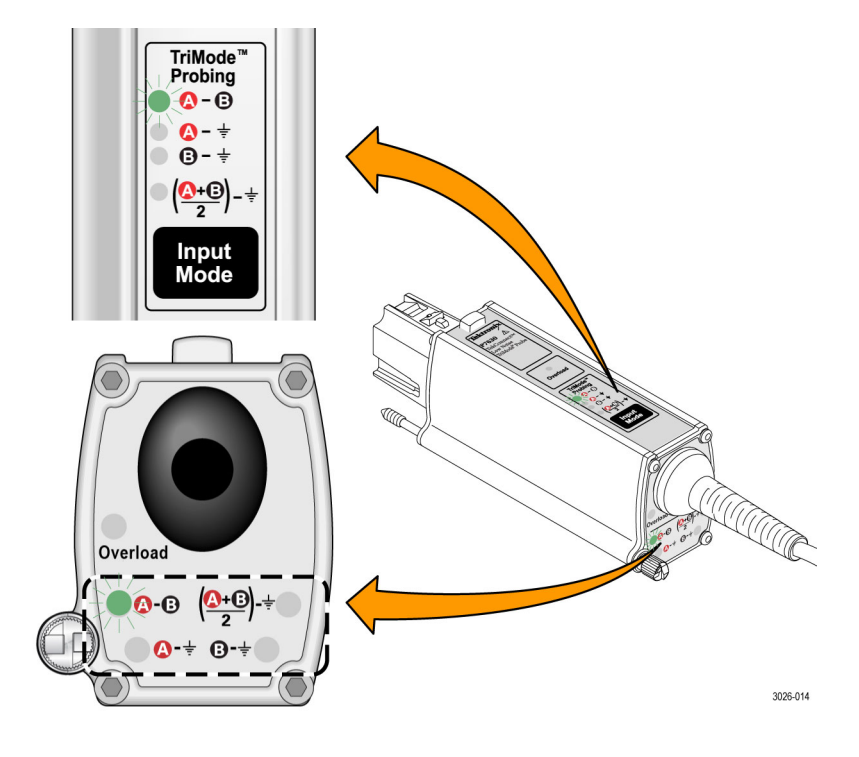

#### <span id="page-19-0"></span>Overload LED

Overload LED は、P76CA-xxx 型アダ プタを使用しているときに、次のような 条件が成立した場合にオレンジ色に点 灯します。

• 入力 A または入力 B のいずれか の入力電圧が ±4.5 V を超えてい る

• A 入力または B 入力のいずれか の終端電圧の駆動電流が 50 mA を 超えている[\(17 ページ 「終端電圧」](#page-28-0) [参照\)。](#page-28-0)

入力信号が取り除かれると、Overload LED はクリアされます。

注: 終端電圧レベルを調整するとき に、Overload LED が短時間点滅する 場合があります。これは正常な動作で す。

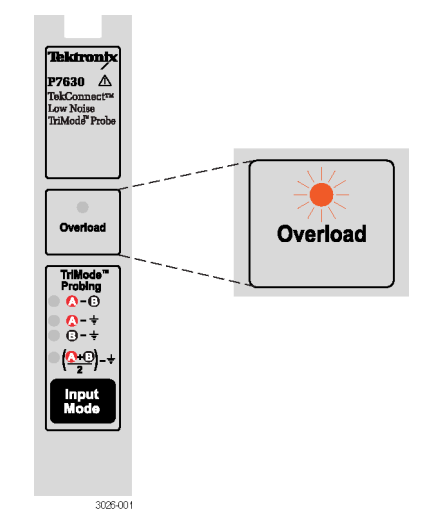

注意: プローブおよびアダプタの入力電圧の限度を超えないようにしてください。限界値を超えてしまうと、 プローブまたはオシロスコープの回路が破損する恐れがあります。プローブおよびアダプタの限界を十分に 把握し、限度を超えないように作業を行うようにしてください。

### TriMode プロービング

TriMode 機能を使用すると、プローブ の接続を変更することなく、2 つのシン グルエンド信号、差動波形、およびコ モン・モード電圧を表示できます。波形 表示は、Input Mode ボタンを押すこと によって切り替わります。

この例では、A 入力および B 入力の一 般的な HDMI 信号(1 つのハーフレー ン)を示しています。差動波形およびコ モン・モード電圧が表示されています。

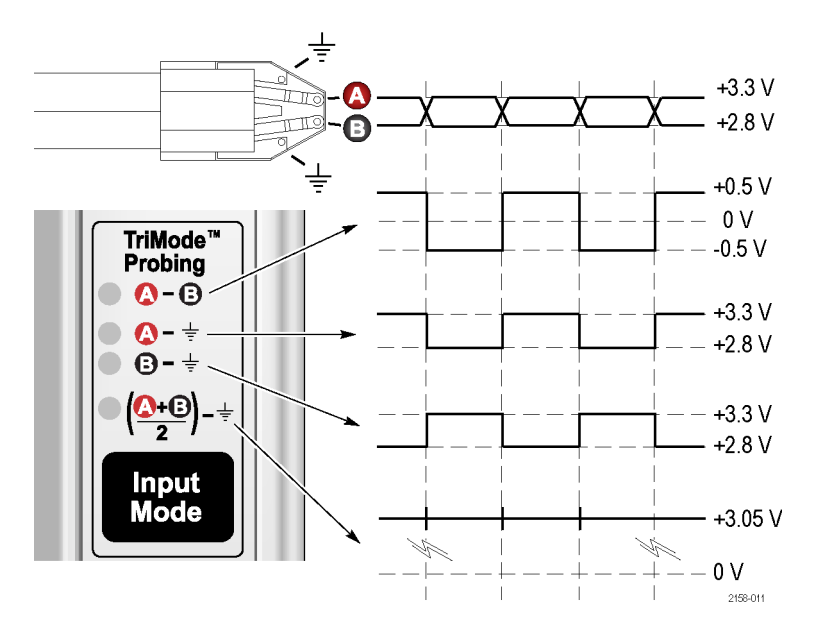

# <span id="page-20-0"></span>機能チェックと校正

プローブをオシロスコープに接続した段階で、次の手順を使用して機能チェックを実行してください。

## 機能チェック

この手順では、オシロスコープのフロント・パネルの FAST EDGE コネクタを使用して、プローブの 4 つの TriMode 設定をチェックします。最初に A-B (差動モード) がセットアップされ、チェックが行われます。次 に、残りの入力モードがチェックされ、差動モード測定と比較されます。

#### 表 2: 必要な機器

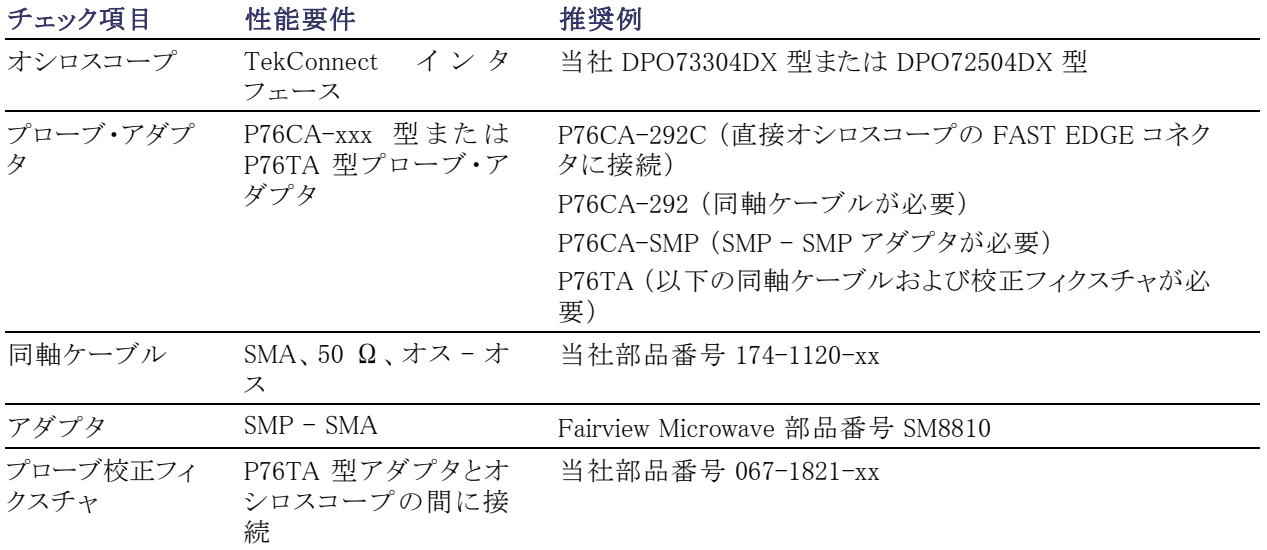

### <span id="page-21-0"></span>テストの準備

- 1. オシロスコープの任意のチャンネル  $(1 - 4)$ にプローブを接続します。
- 2. 接続したチャンネルが表示されるよ うに、オシロスコープを設定します。
- 3. P76CA-292C 型アダプタを使用し て、プローブの片方の入力をオシロ スコープの FAST EDGE 出力に接 続します。P76xxx 型アダプタのい ずれかを使用して接続することもで きますが、その場合にはさらに別の 機器も使用する必要があります。詳 細については、「必要な機器」の表 を参照してください [\(9 ページの 表](#page-20-0) [2 参照\)。](#page-20-0)
- 4. プローブのもう一方の入力は未使 用のままにしておきます。
- 5. プローブの設定画面で終端電圧と オフセット電圧を 0 ボルト に設定 します。(オシロスコープのメニュー で、Vertical を選択し、Probe Cal を 選択します)。

### テスト手順

- 6. プローブの Input Mode を A B に 設定します。
- 7. オシロスコープのトリガを調整して、 安定した波形が表示されるように調 節します(または、Autoset ボタンを 押します)。

注: 波形が表示されない場合は、プ ローブ本体の接続部をチェックしてくだ さい [\(4 ページ 「TriMode アダプタのプ](#page-15-0) ローブ本体への接続」参照)。

- 8. 安定した方形波が表示されたら、振 幅をチェックします。(水平カーソル を使用)。オシロスコープ・モデルの 信号出力レベルの例を以下に示し ます。
	- DPO73304DX 型: 440 mV p-p
	- DPO72504DX 型: 440 mV p-p

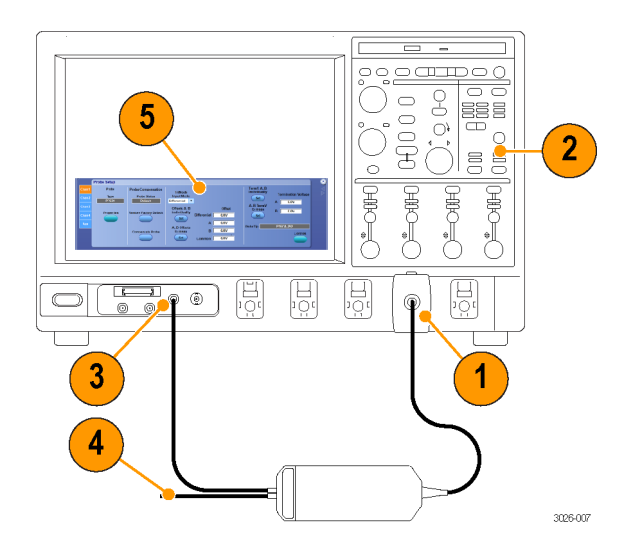

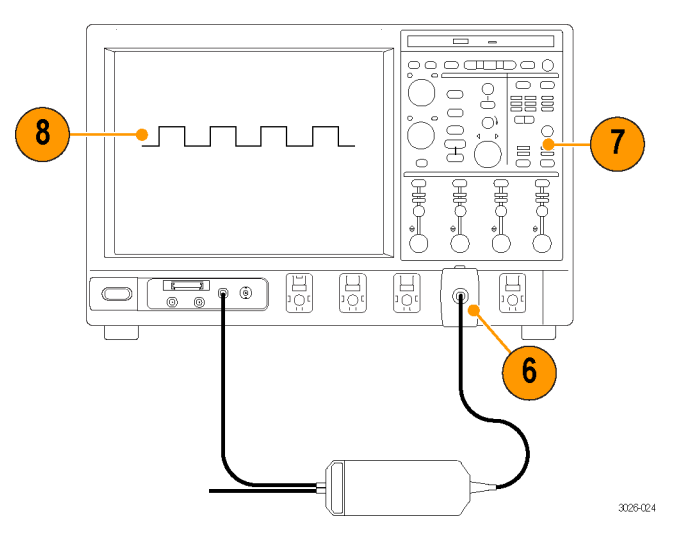

- <span id="page-22-0"></span>9. Input Mode ボタンを繰り返し押して、 残りの選択肢を表示し、表示された 波形と手[順 8](#page-21-0) で測定した波形を比 較します。
	- A-B(手順 [8](#page-21-0)の波形)
	- A-GND(手順 [8](#page-21-0) で測定したの と同じ振幅と極性)
	- B GND (B 入力はグランド接 続、信号は測定されない)
	- (A+B)/2 GND (手順 [8](#page-21-0) で測定 したのと極性は同じだが、振幅 が 1/2)
- 10. プローブのもう一方の入力につい て、ステッ[プ 3](#page-21-0) ~ 9を繰り返します。 今回は FAST EDGE 信号が B 入力 に接続されており、A 信号はオープ ンであるため、A-B 波形の極性が 反転していることに注意してくださ い。

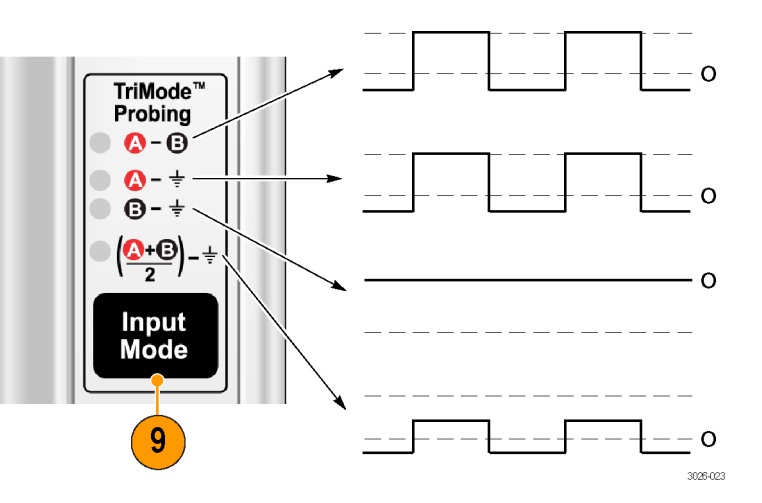

## TriMode プローブ DC 校正

プローブの機能チェックが終わったら、使用するそれぞれのチャンネルに対してプローブ校正ルーチンを実 行します。プローブ校正では、プローブの DC ゲインとオフセットを調整して、測定誤差を最小にします。校 正定数は、プローブごと、チャンネルごとに、すべての TriMode 設定に個別に保存されます。

注意: ESD によってプローブが損傷するのを防止するため、プローブに付属している帯電防止リスト・スト ラップを常に着用してください。また、プローブを取り扱う時は、静電気防止措置が施された作業台で作業 してください。

### 表 3: プローブ校正に必要な機器

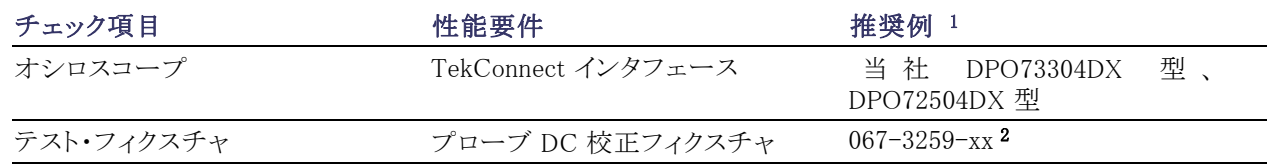

#### <span id="page-23-0"></span>表 3: プローブ校正に必要な機器 (続き)

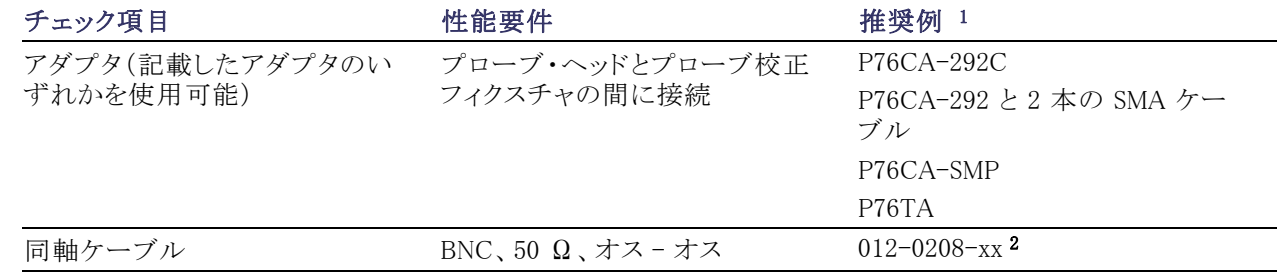

1 9 桁の部品番号(xxx-xxxx-xx)は、当社部品番号です。

2 プローブに付属するスタンダード・アクセサリです [\(13 ページ参照\)。](#page-24-0)

#### 機器の校正ステータスの確認

プローブの校正ルーチンを実行するに は、機器の信号パス補正テストの校正 ステータスが、実行するプローブ校正 ルーチンについて "Pass" になってい る必要があります。

- 1. Utilities メニューの Instrument Calibration を選択します。
- 2. Calibration ボックスの Status フィー ルドが "Pass" になっていることを確 認します。
- 3. ステータスが "Pass" でない場合は、 オシロスコープからすべてのプロー ブと信号ソースを取り外して、信号 パス補正ルーチンを実行します。

信号パス補正テストのステータスが "Pass" になったら、プローブの校正を 行います [\(14 ページ 「プローブの校正」](#page-25-0) [参照\)。](#page-25-0)

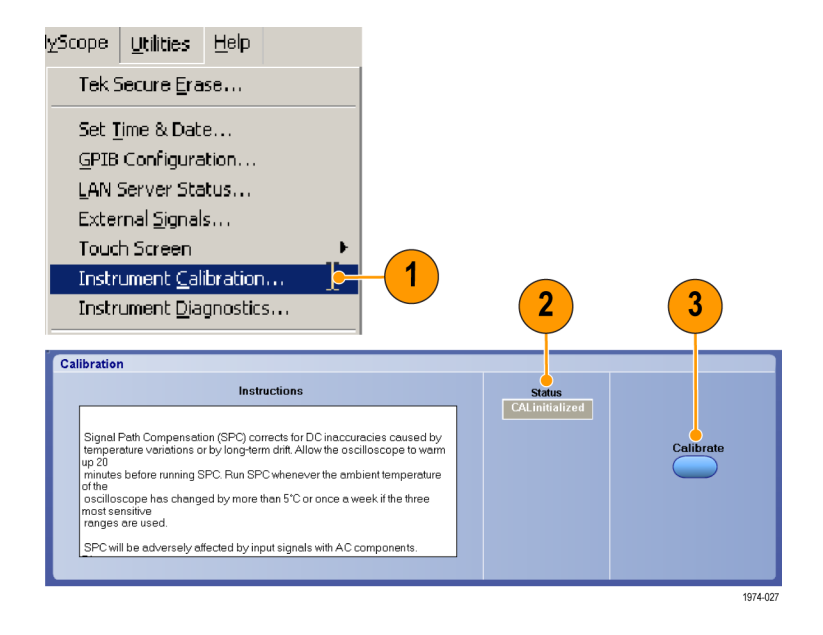

### <span id="page-24-0"></span>DC 校正フィクスチャ

DC 校正フィクスチャはプローブに付属 しており、接続されたオシロスコープの チャンネルに対するプローブのゲイン やオフセットを自動的にチェックし、調 整するために使用します。

- 1. フィクスチャの電源は、オシロスコー プの Aux In コネクタに接続された TekConnect コントロール・ボックス・ アダプタから供給され、自動的に制 御されます。
- 2. フィクスチャ・ボードの出力コネクタ は、プローブで使用する同軸アダ プタおよびソルダ・チップに適合し ます。
- 3. オシロスコープのフロント・パネルの Probe Cal 信号をケーブルでフィク スチャの BNC コネクタに接続しま す。BNC ケーブルはプローブに付 属しています。

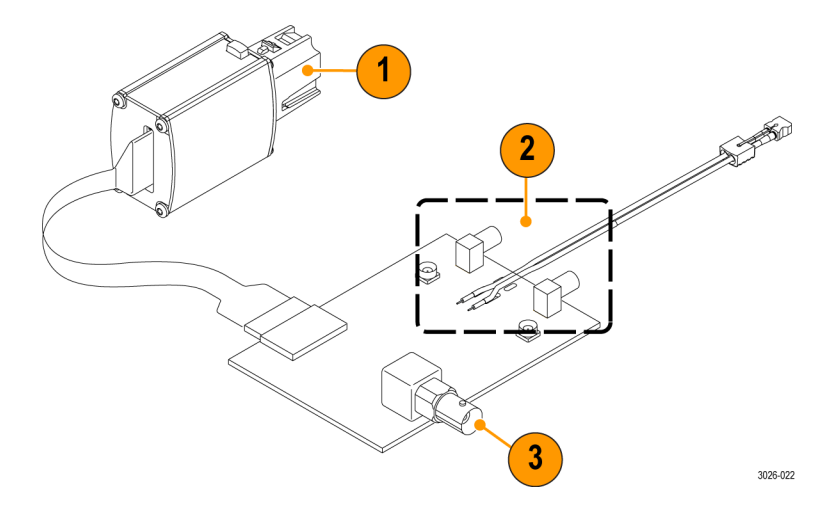

フィクスチャに関する注意事項: コントロール・ボックスは、オシロスコープに接続する前に、フィクスチャ と接続しておく必要があります。どの入力チャンネルも使用可能ですが、Aux In チャンネルを使用すれば、 チャンネル 1 ~ 4 を校正されるプローブに使用できます。

警告: フィクスチャを破損しないように、フィクスチャが平坦な絶縁物上に置かれていときにだけ電源を入れ るようにしてください。フィクスチャ・ボードの底部は回路が露出した状態になっています。

### <span id="page-25-0"></span>プローブの校正

測定に使用するオシロスコープ・チャン ネルのそれぞれについて、プローブを 一度は校正しておく必要があります。プ ローブ校正データは保存されるため、 今後同じチャンネルを使用する際に利 用されます。

- 1. オシロスコープの任意のチャンネル (1 ~ 4)にプローブを接続します。
- 2. 接続したチャンネルが表示されるよ うに、オシロスコープを設定します。
- 3. 使用するアダプタ/チップに合致 するコネクタを使用して、プローブ の入力 A と入力 B を TriMode DC 校正ボードの入力 A と入力 B に接 続します。
- 4. オシロスコープの DC Probe Cal 出力コネクタの BNC ケーブルを、 TriMode DC 校正ボードの BNC コ ネクタに接続します。
- 5. TekConnect コントロール・ボックス・ アダプタのケーブルを校正ボードの コネクタに接続します。
- 6. コントロール・ボックスをオシロスコー プの Aux In チャンネルに接続しま す。フィクスチャとプローブがウォー ム・アップするまで、20 分間待機し ます。

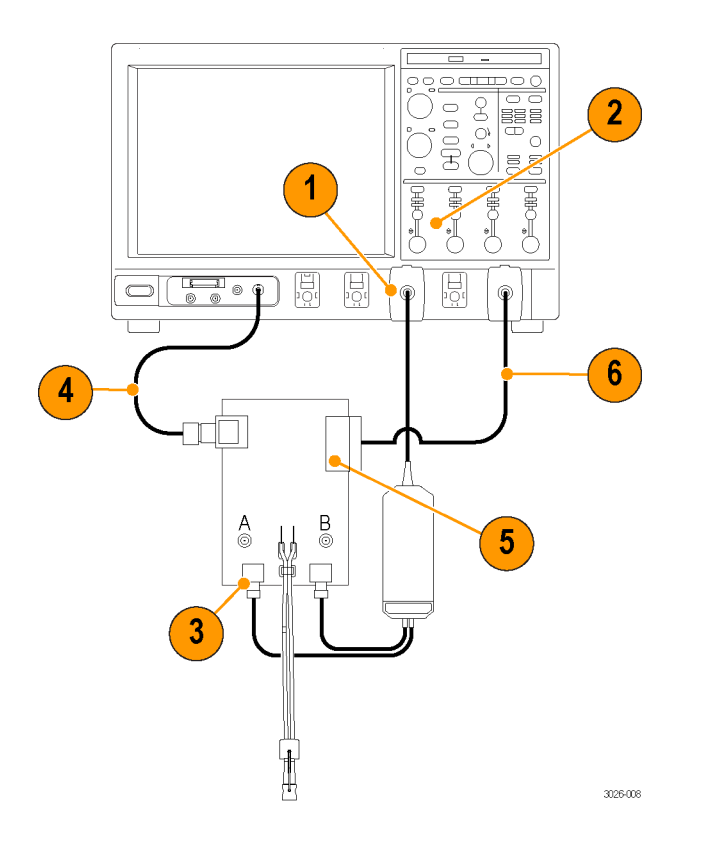

- <span id="page-26-0"></span>7. メニュー・バー の Vertical を選択し て、Probe Cal を選択します。 Probe Setup ダイアログ・ボックスが 表示されます
- 8. プローブが接続されているチャンネ ルのタブを選択します。
- 9. Compensate Probe を選択します。 プローブ校正ルーチンが実行され、 それぞれの入力モードごとに、オシ ロスコープに合わせてプローブを最 適化します。

注: 校正の実行中に、フィクスチャのリ レーがスイッチする音がしますが、これ は正常な現象です。

10. 校正が終了すると、Probe Status ボックスに "Compensated" と表示 されます。

注: プローブ校正がエラーになった場 合は、プローブ本体および校正ボード の接続部をチェックしてください。

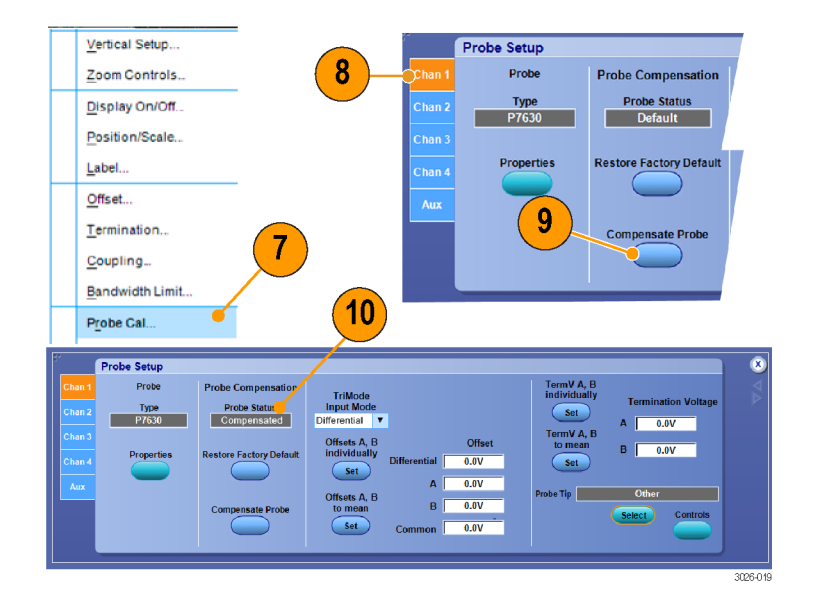

# <span id="page-27-0"></span>基本操作

このセクションでは、プローブの入力限界、プローブ・コントロールの使用、およびプローブを回路に接続す る手順について説明します。

以下のような簡単なプローブの入力モデルを使用して、プローブのオフセット電圧と終端電圧の制御につい て説明します。(表示されている A 入力および B 入力の電圧は、プローブで同軸アダプタが使用されてい る場合のものです。P76TA 型アダプタの場合、P7500 シリーズ・プローブ・チップでの入力レベルは ±5 V です)。プローブには対称的な 2 つの入力、A 入力と B 入力があります。適切なプローブ入力モードを選択 することによって、それぞれを個別に、または組み合わせて表示できます。さらに、プローブでは A 入力と B 入力のそれぞれについて、オフセット電圧と終端電圧を個別に制御することもできます。

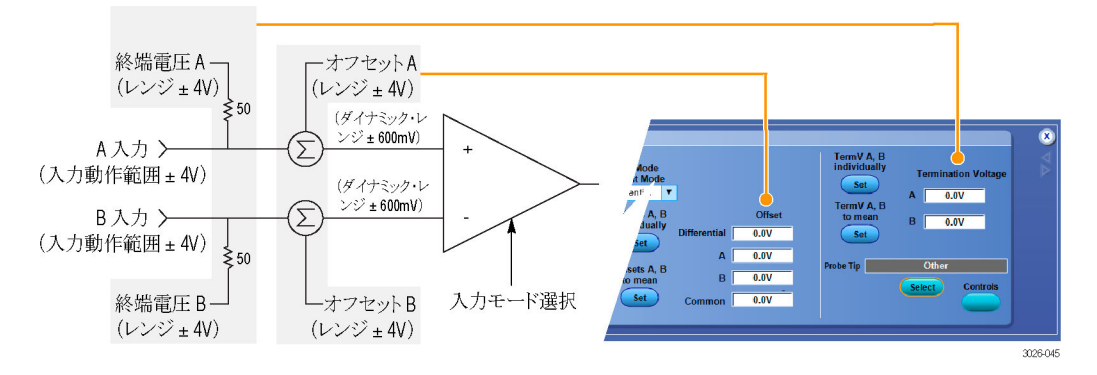

図 1: 入力モデル簡略図

### オフセット電圧および終端電圧の使用

オフセット電圧は入力信号の DC バイアス成分をゼロにすることによって、信号の(通常はより微弱な)AC 成 分を表示できるようにします。図に示すように、プローブ入力のダイナミック・レンジは、使用するプローブ・ チップによって異なり、さらに選択した入力モードによっても異なることがありま[す\(17 ページの 図 2 参照\)。](#page-28-0) 垂直軸スケールの設定が十分に大きな場合、プローブ入力のダイナミック・レンジの限界がオシロスコープ のディスプレイに矢印付きのラインで短時間表示されます。

プローブの入力信号の DC 負荷を最小にするには、終端電圧を使用します。終端電圧を入力信号の DC バイアス電圧と等しく設定すると、プローブの DC 負荷が相殺され、DC ブロックの挿入と同等の効果をもた らします。ただし、DC ブロックとは異なり、プローブの入力端には信号の DC 電圧が依然存在しています。 そのため、信号をプローブ入力のダイナミック・レンジに収めるために、オフセット電圧を調整しなければな らない場合があります。また、一部の信号測定用途では終端電圧の調整の必要があり、一対のバイアス・ ティーが不要になるというメリットもあります。

プローブにオフセット電圧および終端電圧を設定するには、Probe Setup 画面のコントロールを使用します [\(19 ページの 図 4 参照\)。P](#page-30-0)robe Setup 画面を表示するには、オシロスコープの Vertical メニューから Probe Cal を選択します。

オフセット電圧: オフセット電圧は、下の図に示すように、プローブ入力のダイナミック・レンジを、より広い プローブの入力動作領域内に収まるように調整するものです。プローブ入力ダイナミック・レンジとは、入力 信号がプローブの線形動作領域の範囲内にある領域です。4 つの入力モードのそれぞれについて、プロー ブの A および B の オフセット電圧を個別に設定し、保存できます。

<span id="page-28-0"></span>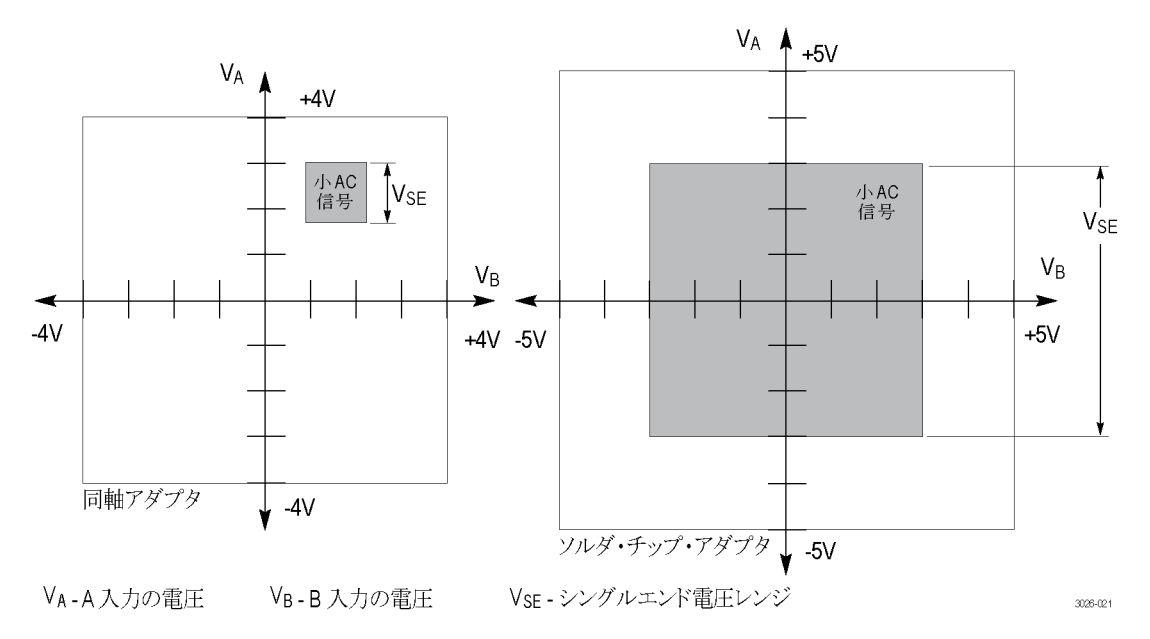

#### 図 2: 入力ダイナミック・レンジ

終端電圧: 終端電圧は、50 Ω入力終端プローブの有効 DC 負荷を調整します。4 つの入力モードのそれ ぞれについて、プローブの A および B の 終端電圧を個別に設定し、保存できます。P76CA-xxx 型同軸ア ダプタを使用すると、過負荷状態になる前まで、動作レンジを超えて終端電圧を調整することができます。 入力電圧に対する終端電圧の動作限界を示した以下のグラフは、P76CA-xxx 型同軸アダプタを使用した 場合のものです [\(18 ページの 図 3 参照\)。](#page-29-0)

P7500 シリーズ・プローブ・チップを使用した P76TA 型アダプタの場合には、入力信号が減衰するため、通常 の動作電圧では過負荷状態には達しません。ただし、入力電圧(Vin)と終端電圧(Vterm)間の最大許容電 圧差を超えた場合には、プローブ・チップが損傷してしまう恐れがあります。最大許容電圧差は Vin – Vterm ≤ 5 V という式で表されます。この限界値を超えた場合でも、プローブの Overload LED は点灯しません。

<span id="page-29-0"></span>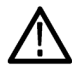

注意: P7500 シリーズ・ソルダ・チップの損傷を避けるために、入力電圧(Vin)と終端電圧(Vterm)の電圧 差が 5 V を超えないようにしてください。

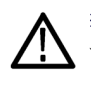

警告: 火傷や怪我の原因になりますので、5 V の限界値を超えている場合は、P7500 シリーズ・ソルダ・チッ プに触らないようにしてください。ソルダ・チップを取り扱う場合には、レジスタが冷めるまで十分待機するよう にしてください。

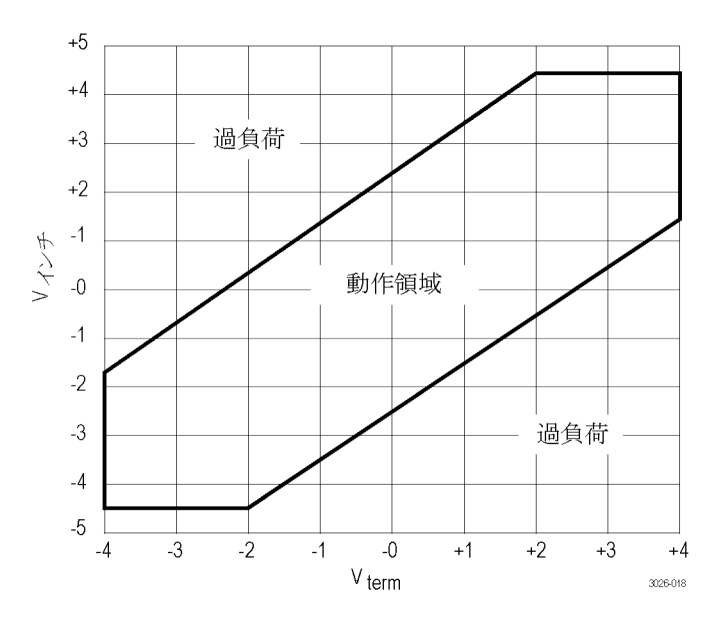

#### 図 3: P76CA-xxx 型同軸アダプタにおける終端電圧の動作領域

## Probe Setup 画面

Probe Setup 画面を使用して、実行する測定内容に合わせてプローブ入力設定を調整しま[す\(図 4 参照\)。](#page-30-0) Probe Setup 画面を表示するには、オシロスコープの Vertical メニューから Probe Cal を選択します。Probe Setup 画面には、入力設定に関係するセクションが 2 つあります。1 つは入力モードの選択とオフセット電圧 の調整、もう 1 つは終端電圧の設定を実行します。Input Mode プルダウンで選択した値とステータス・ボック スの値は、オフセット電圧と終端電圧の両方のコントロール・セクションに適用されます。

以下のページでは、Probe Setup 画面のコントロール・フィールドおよびステータス・フィールドについて説 明します。

<span id="page-30-0"></span>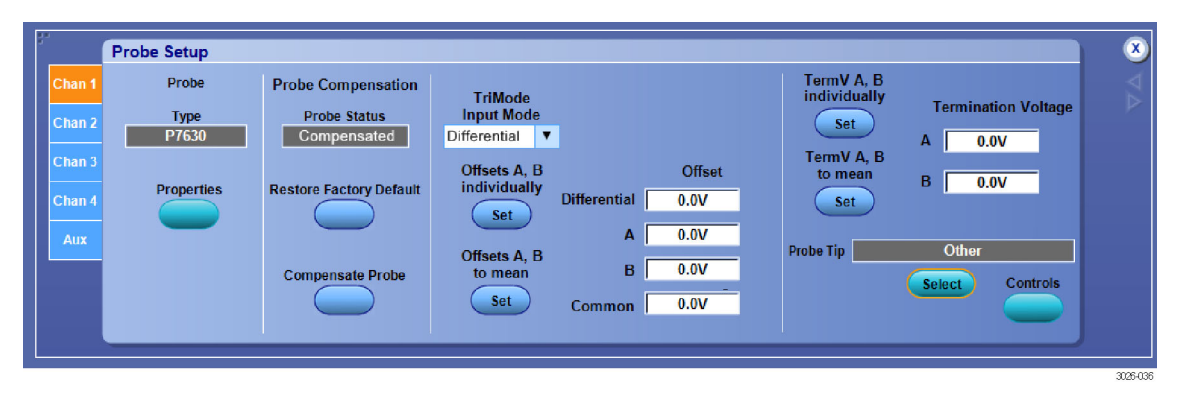

図 4: Probe Setup 画面

#### Trimode Input Mode の選択

プローブの Input Mode ボタンを押すたびに、プローブ内部の入力セレクタが 4 つの入力モード選択間で切 り替わります。入力モードは Probe Setup 画面のドロップダウン・メニューからも選択できます。この TriMode 機能を使用すれば、1 回接続するだけで差動信号の完全な特性が得られます。

A-B モード: A-B モードは、差動信号測定を行うのに使用され、従来の差動プローブ機能に相当します。 A-B モードは、A 入力信号と B 入力信号間の差を測定するため、プローブの CMRR 性能の範囲内で、両 方の入力に共通する DC バイアスなどのあらゆるコモン・モード電圧を除去します。

A-GND モード: A-GND モードは、P76CA-xxx 型同軸アダプタを使用して、プローブ入力 A のシングル エンド測定を行います。グランドは同軸コネクタおよびケーブルのシールド線で接続されます。P76TA 型ア ダプタを使用する場合は、P75PST 型ソルダ・チップなどの TriMode プローブ・チップを被測定回路に直接 はんだ付けできます。P75PST 型プローブ・チップには、回路のローカル・グランド用のはんだ接続部が付属 しています。A-GND モードでは、このローカル回路グランドを基準として A 入力を測定するように、プロー ブの内部入力スイッチが設定されています。A-GND モードの A 入力信号測定は、プローブの A 入力アイ ソレーション性能の範囲内で、B 入力の信号からのカップリングが最小化されるように設計されています。

B-GND モード: B-GND モードは、P76CA-xxx 型同軸アダプタを使用して、プローブ入力 B のシングルエ ンド測定を行います。グランドは同軸コネクタおよびケーブルのシールド線で接続されます。P76TA 型アダ プタを使用する場合は、P75PST 型ソルダ・チップなどの TriMode プローブ・チップを被測定回路に直接は んだ付けできます。P75PST 型プローブ・チップには、回路のローカル・グランド用のはんだ接続部が付属し ています。B-GND モードでは、このローカル回路グランドを基準に B 入力を測定するように、プローブの内 部入力スイッチが設定されています。B-GND モードの B 入力信号測定は、プローブの B 入力アイソレー ション性能の範囲内で、A 入力信号からのカップリングが最小となるように設計されています。

(A+B)/2 モード: (A+B)/2 モードは、差動信号でのコモン・モード測定を行うためのものです。これは、以 前は複数のチャンネル間でオシロスコープ演算を使用してのみ可能だった、プローブの新機能です。差動 信号の場合、コモン・モード測定は、DC バイアス・レベルおよび A 入力と B 入力間の非対称の程度を示しま す。(A+B)/2 モードは、A 入力信号と B 入力信号間の平均を測定し、プローブの DMRR 性能内で、あらゆる コンプリメンタリ差動信号電圧を排除します。また、この測定ではプローブとの間にグランド接続が必要です。

### <span id="page-31-0"></span>オフセット電圧の選択

オフセット電圧および終端電圧は、どちらも入力モードごとに固有のレベルを設定することができます。 TriMode Input Mode フィールドには、Probe Setup 画面の Offset エリアで現在選択されている入力モードが 参照用として表示されています。入力モードは、入力フィールドの隣にあるドロップダウン・メニュー、または プローブ・コントロール・ボックスの Input Mode ボタンで選択できます。

オフセット電圧はプローブによって自動的に生成されますが、Probe Setup 画面の Offset セクションにある 2 つの Set ボタンを使用して選択することもできます。また、指定したいオフセット値をそれぞれの Offset フィー ルドに直接入力することもできます。

オフセット電圧の値を直接入力できるフィールドが 4 つあります。これらには、現在のオフセット電圧の設定 が表示されています。4 つのオフセット電圧の入力フィールドはすべて入力可能ですが、個別に制御できる 組み合わせは 2 つしかありません。次に示すように、入力項目には、互いに依存関係になっている組み合 わせがあります。

A または B の設定を調整すると、Differntial および Common の値が変化する組み合わせ

- $\blacksquare$  Differential =  $(A B)$
- Common =  $(A + B)/2$

Differantial または Common を調整すると、A および B の値が変化する組み合わせ

- $A = \text{Common} + \text{(Differential/2)}$
- $\blacksquare$  B = Common (Differential/2)

#### オフセット電圧設定ボタン

プローブの A および B から入力された信号は、プローブ内部の回路によって検出、監視、平均化されます。 検出された値は、オフセット電圧セクションの Set ボタンによって自動的に使用されます。

Offsets A, B Individually: この Set ボ タンをクリックすると、Offset の A には A 信号の平均値、Offset の B には B 信号の平均値が設定されます。

Offsets A, B to mean: この Set ボタ ンをクリックすると、Offset の A フィール ドおよび B フィールドに、A と B の信 号レベルの平均値が設定されます。

Offset: Offset フィールドを個別にク リックすると、そのモード固有の値を入力 できます。たとえば、Offset の A フィー ルドに、Set ボタンによって事前に設定 された値と異なる数値を入力したい場 合などに使用できます。

オシロスコープのチャンネルの垂直軸 オフセット・コントロールは、選択した Offset フィールドの設定を調整します。

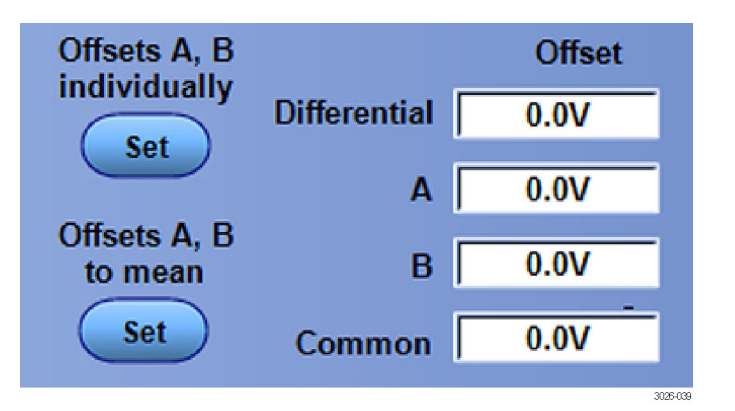

<span id="page-32-0"></span>Set ボタンの例: 入力 A には 0 ~ 1 V の範囲で変化するデューティ・サイクルが 50% の信号、そして入 力 B には 1 ~ 3 V の範囲で変化するデューティ・サイクルが 50% の別の信号が入力されているとすると、 Offsets A, B Individually ボタンをクリックした場合には、平均信号レベルからプラスマイナス 0.5 V の A 信号 が表示されます。B 信号の場合は、平均信号レベルのプラスマイナス 1 V で表示されます。つまり、A の信 号は +0.5 V オフセットされ、B の信号は +2 V オフセットされます。

上記と同じ信号、入力 A に 0 ~ 1 V、入力 B に 1 ~ 3 V の信号が入力された場合、Offsets A, B to Mean ボタンをクリックすると、今回は両方の信号が 1.25 V オフセットされます(0.5 V + 2 V/2)。

#### 終端電圧の選択

4 つの入力モードのそれぞれについて、プローブの A および B の 終端電圧を個別に設定し、保存できま す。Input Mode のドロップダウン・メニュー選択コントロールは、Probe Setup 画面のオフセット選択エリアにあ ります。Input Mode 選択コントロール・ボックスには、現在選択されている入力モードを表示する機能もあり ます。保存されている終端電圧はそのモードに関連付けられています。終端電圧はプローブによって自動 的に生成されますが、Probe Setup 画面の Termination Voltage セクションにある 2 つの Set ボタンを使用し て選択することもできます。または、A 入力および B 入力のそれぞれの Termination Voltage フィールドに、 指定したいオフセット値を直接入力することもできます。

#### 終端電圧設定ボタン

TermV A, B individually: Set ボタン をクリックすると、Termination Voltage の A には A 信号の平均値、Termination Voltage の B には B 信号の平均値が 設定されます。

TermV A, B to mean: Set ボタンをク リックすると、Termination Voltage の A フィールドおよび B フィールドに、A と B の信号レベルの平均値が設定され ます。

終端電圧: Termination Voltage の A フィールドおよび Bフィールドを個別に クリックすれば、その入力に固有の値を 入力できます。

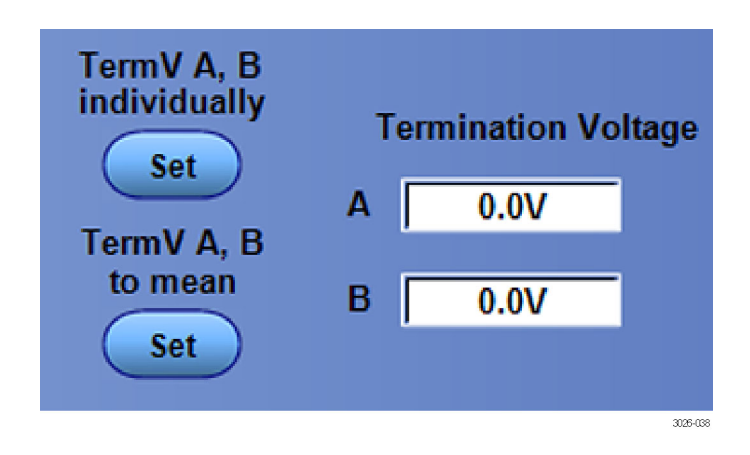

### プローブ・アダプタおよびチップに関する情報

プローブが初めてオシロスコープのチャンネルに接続されると、オシロスコープは、プローブの種類、シリア ル番号、およびプローブ・ヘッドに接続されているアダプタのモデル番号などのステータス情報をプローブ に照会します。ただし、P76TA 型アダプタに取り付けられているソルダ・チップについては、手動で設定する 必要があります[\(23 ページ 「プローブ・チップの選択」 参照\)。](#page-34-0)オシロスコープには、そのチャンネルにのみ 適用されるプローブ・ソルダ・チップ情報が保持されています。別のチャンネルにプローブを移動した場合 には、ソルダ・チップを再度選択する必要があります。

以下で説明する Probe Tip フィールドおよびボタンは、Probe Setup 画面の Termination Voltage セクション の下にあります。

<span id="page-33-0"></span>**Probe Tip 識別フィールド: Probe Tip** フィールドには、接続されているアダプ タのモデル番号が表示されます。プロー ブがオシロスコープに接続されている 間にアダプタが交換された場合には、 自動的に更新されます。

P76TA 型ソルダ・チップ・アダプタの場 合は、アダプタにP7500 シリーズ・ソル ダ・チップが接続されていたとしても、最 初に接続したときに、Probe Tip フィー ルドには "Other" と表示されています。 そのため、Probe Tip Selection 画面で 使用するチップを選択する必要があり ます。

Select ボタン: このボタンをクリックす ると、Probe Tip Selection 画面が表示さ れま[す\(23 ページ 「プローブ・チップの](#page-34-0) [選択」 参照\)。](#page-34-0)次に、P76TA 型アダプ タに接続しているチップをクリックして、 OK をクリックします。

コントロール: このボタンをクリックす ると、Probe Controls 画面が表示され ます(図 5 参照)。この画面には、Probe Setup 画面で使用できる選択項目の一 部が表示されます。画面の縦のサイズ が小さいため、波形表示エリアを広く確 保できます。

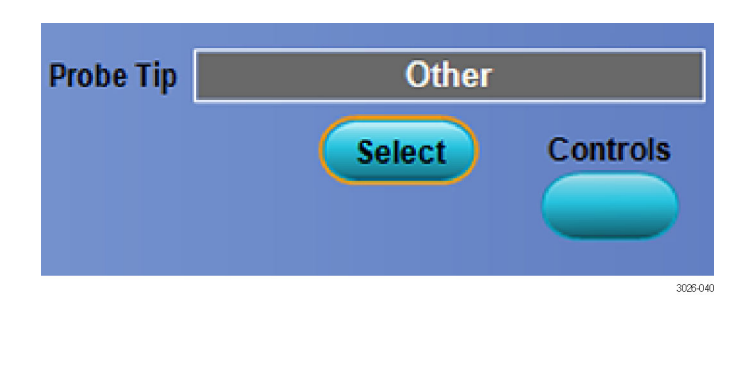

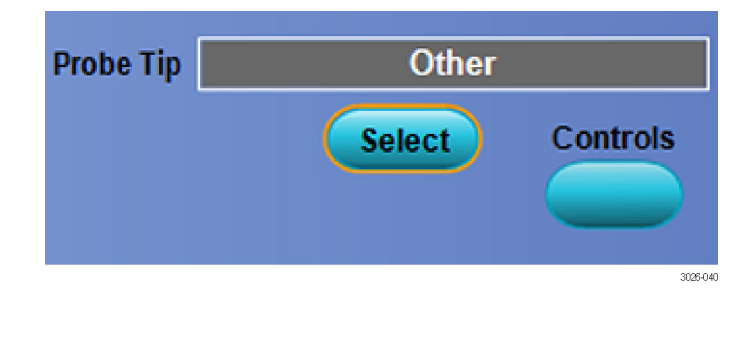

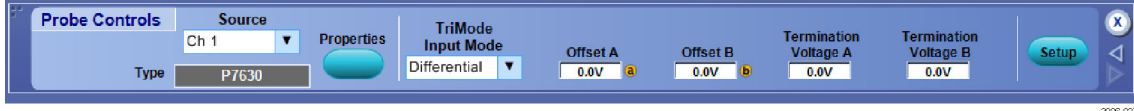

図 5: Probe Controls 画面

## <span id="page-34-0"></span>プローブ・チップの選択

以下の Probe Tip Selection 画面から P76TA 型アダプタに使用するソルダ・チップを見つけ出し、選択できま す。Probe Tip Selection 画面を表示するには、Probe Setup 画面の Select ボタンをクリックしま[す\(18 ページ](#page-29-0) [「Probe Setup 画面」 参照\)。](#page-29-0)P76TA 型アダプタでは、以下の画面に表示されている P7500 シリーズ TriMode ソルダ・チップを使用できます。

使用しているソルダ・チップのラジオ・ ボタンをクリックして、OK をクリックしま す。

OK をクリックすると、オシロスコープは、 そのチャンネルのそのプローブとプロー ブ・チップの組み合わせで実行される 測定に、適切な DSP(デジタル・シグナ ル・プロセッサ)による信号補正を適用 します。

オシロスコープでは、それぞれのソル ダ・チップに固有の DSP フィルタが使 用されるため、画面で選択するチップと 実際に使用するチップは一致していな ければなりません。間違ったチップを選 択すると、測定の精度が低下します。

ソルダ・チップを変更したり、別のチャン ネルにプローブを移動した場合には、 Probe Tip Selection 画面を更新する必 要があります。

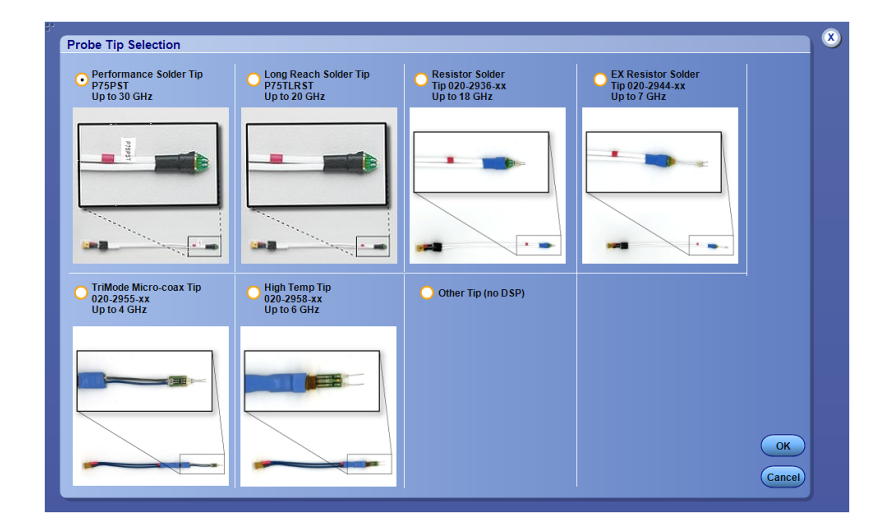

## 測定精度の改善

このセクションでは、測定精度に影響する可能性のあるプローブの機能や特性、およびプローブの性能を 改善するために実行できる対策について説明します。

#### 温度補正

P7600 シリーズ・プローブには、測定精度を最適化するための温度補正機能が実装されています。プロー ブの設定、たとえば入力モード、オフセット電圧、または垂直軸スケール・ファクタなどが変更されると、温度 補正の更新処理が実行されます。プローブ増幅器にノイズが混入するのを防ぐために、温度補正が常時実 行されることはありません。

コールド・スタートの状態で最初にプローブの電源を入れたときは、プローブおよびオシロスコープでは 20 分間のウォームアップが必要になります。ウォームアップ期間が終わったら、垂直軸スケール・ファクタなど のプローブ設定を調整したり、切り替えることによって、温度補正の更新をトリガしなければなりません。更新 しないと、低温時の補正値が使用されることがあり、僅かなゲイン誤差が生じる可能性があります。

#### <span id="page-35-0"></span>DSP 補正

P7600 シリーズ・プローブには、プローブを評価した S パラメータ・データが内蔵されています。このデータ は初回接続時にプローブからオシロスコープにダウンロードされます。プローブ・アダプタの公称データと合 わせて、このプローブ固有のデータを使用することによって、高周波測定における精度の改善に使用される DSP 補正フィルタを生成します。プローブ・アダプタがプローブに取り付けられると、その識別情報がアダプ タから転送され、生成されるフィルタ・プロセスの一部に使用されるようになります。

#### DUT ソース・インピーダンスの測定確度への影響

P76TA 型アダプタと P7500 シリーズ・アダプタ・ソルダ・チップを組み合わせた場合には、入力インピーダン スが P76CA-xx 型同軸アダプタの場合とは異なります。P76TA 型アダプタが使用されると、このインピーダ ンスの差はプローブ増幅器のゲインに影響するため、負荷による回路の影響を計算するときに、DUT(被測 定装置)のソース・インピーダンスを取り入れて、計算に反映されるようにする必要があります。ほとんどの測 定用途では、この差はオシロスコープのゲイン回路によって自動的に補正されるため、ユーザは特に気に する必要はありません。以下のページでは、50 Ωのトランスミッション・ライン・システムの測定でこれらの違 いを理解するのに役立つように、2 つの測定コンフィグレーションを例に簡単に説明します。

#### 同軸アダプタを使用した測定コンフィグレーション

同軸アダプタを使用した測定コンフィグレーションでは、DUT からの差動信号ペアの各信号は、プローブ入 力の整合した終端に送られます(24 ページの 図 6 参照)。プローブ・チップまでの信号ゲインが校正されま すが、これでは図に示すように、整合終端によってソース AC 成分の 1/2 を測定する結果となります。信号 ソースに DC バイアス成分が存在する場合には、同様に整合終端によって半分に減衰しますが、終端電圧 コントロールを使用することで、プローブの DC 負荷効果を相殺することができます。

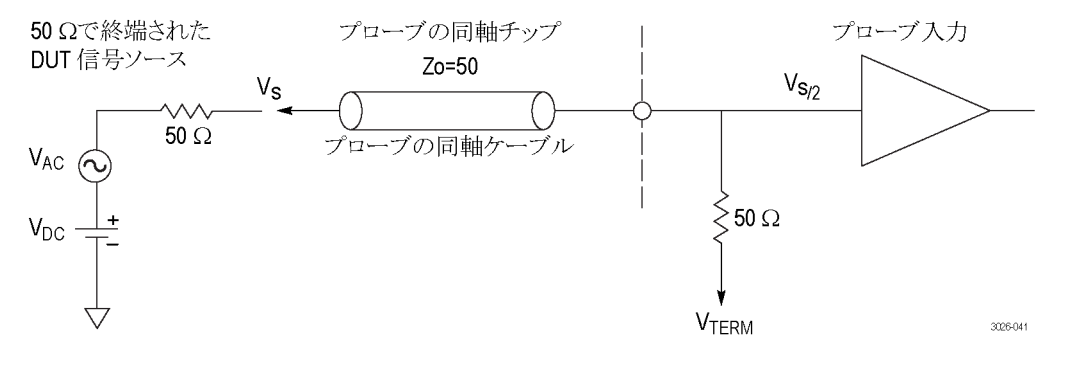

図 6: 同軸アダプタを使用した測定コンフィグレーション

### <span id="page-36-0"></span>ソルダ・チップ・アダプタを使用した測定コンフィグレーション

P7600 シリーズ・プローブを使用する高周波シグナリング標準の多くでは、トランスミッタの 50 Ω終端と、トラ ンスミッション・ライン・パスの他端のもう 1 つの 50 Ω終端とが並列に入ることで、等価的に 25 Ωの信号ソー ス・インピーダンスが合成されます(25 ページの 図 7 参照)。この方法では、ソルダ・チップ・アダプタによる 測定コンフィグレーションは、信号トランスミッション・ライン中のある地点での伝送信号を測定することになり ます。ただし、P7500 シリーズ・ソルダ・チップによる接続では信号に負荷がかかるため、信号振幅が 10% 減 少してしまいます。この負荷による損失を補正するために、プローブ・ヘッドに P76TA 型アダプタが検出さ れた場合は、プローブのゲインが約 10% 増加されます。

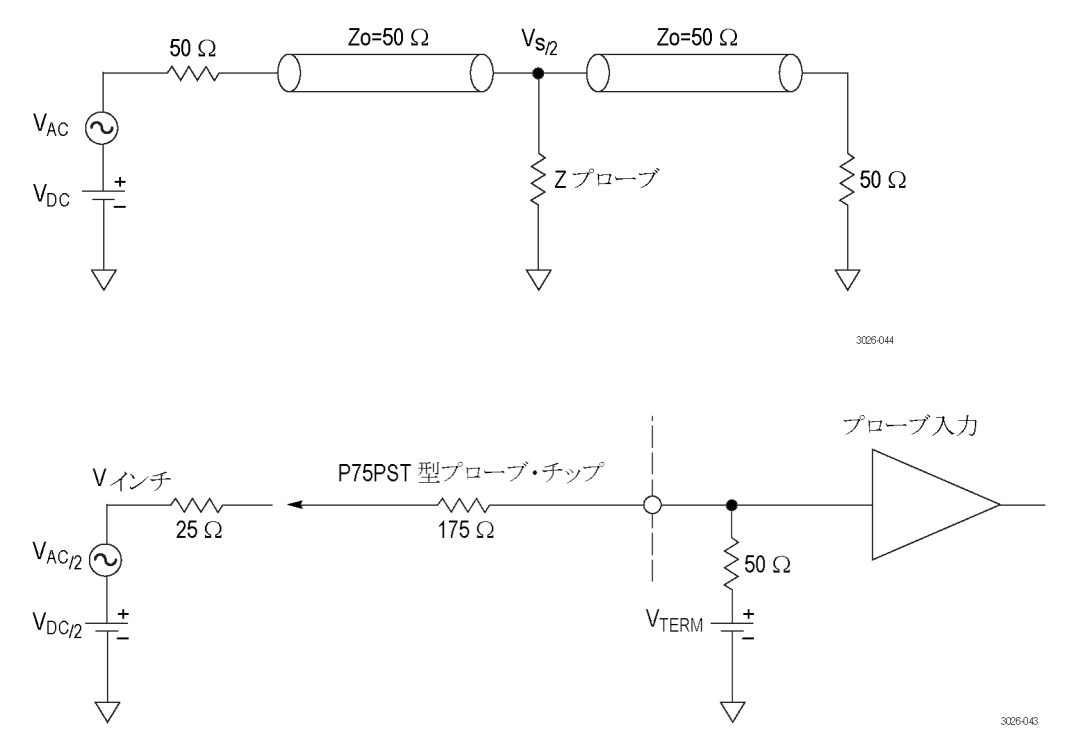

#### 図 7: ソルダ・チップ・アダプタを使用した測定コンフィグレーションおよび等価モデル

ソース・インピーダンスが 25 Ω以外のシステムの場合には、オシロスコープの EXT ATTEN スケール・ファ クタとオフセット電圧を調整して、測定確度を最適化する必要があります。また、プローブの終端電圧コント ロールを調整して、プローブの DC 負荷による影響をゼロにしなければならない場合もあります。入力回路 のトポロジおよびスケール・ファクタの計算などの詳細については、プローブに付属するマニュアル CDに収 録の『P7630 型 TriMode プローブ・テクニカル・リファレス』を参照してください。

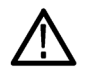

注意: P7500 シリーズ・ソルダ・チップが損傷しないように、入力電圧(Vin)と終端電圧(Vterm)の電圧差が 最大許容電圧を超えないようにしてください。最大許容電圧差は Vin – Vterm ≤ 5 V という式で表されます。

## <span id="page-37-0"></span>回路基板への接続

P7600 シリーズ・プローブと被測定回路を接続するには TriMode アダプタが必要です。アダプタはオプショ ナル・アクセサリとして提供されており、いくつかの接続方式を選択できます。SMP コネクタまたは 2.92 mm コネクタが付いた同軸アダプタ、または P76TA 型アダプタを使用すれば、P75PST 型パフォーマンス・ソル ダ・チップなどの P7500 シリーズ・ソルダ・チップを利用できます。すべてのアダプタおよびチップでは、1 回 のセットアップですべての種類の TriMode 測定を実行するのに必要な信号およびグランドの接続に必要な 付属品が提供されています。アダプタは全機種とも、2 mm の六角ネジを使用してプローブ・ヘッドにしっか りと接続します。 (5 ページ「アダプタの接続」参照)。

### 同軸アダプタ

プローブでは、以下のページで説明する 3 種類の同軸アダプタを利用できます。すべてのアダプタは、マ ルチピン・コネクタで P7600 シリーズ・プローブ・ヘッドに接続され、自動識別に必要なアダプタ情報をオシ ロスコープに送信します。各プローブ入力の 50 Ω信号パスもこのコネクタで提供されます。アダプタの A 入 力と B 入力では、同軸ケーブルおよびコネクタの外周シールドを通じて、回路グランドが接続されます。

回路への接続時の注意事項: プローブおよびアダプタの性能を最大に引き出し、また耐用年数を伸ば せるように、接続を行う際には以下のベスト・プラクティスを順守してください。

- プローブに付属の帯電防止用リスト・ストラップを着用し、静電気防止措置が施された作業台で作業し てください。
- 同軸コネクタの締め付けでは、レンチを2本使用してください。1本はケーブルがねじれないようにするた め、もう 1 本はアダプタまたは回路の接続部にケーブル・コネクタをしっかりと固定するために使用します。
- (P76CA-292 型アダプタのように)ケーブル・コネクタが互いに近い場所にあるときは、レンチで隣にある コネクタを傷付けないように注意してください。
- アダプタ・ケーブルを保全し、信号の忠実度を最良に保つために、配線をねじったり、強く引っ張ったり しないようにしてください。アダプタやプローブ・ヘッドを使用するときは、支持材を活用してください。た とえば、回路にテープで留めるなど、回路との接続部に負担がかからないように工夫してください。

#### P76CA-292

このアダプタでは、プローブ・エンドに 2.92 mm のコネクタ(オス)が付いた、ス キューのない高品質なケーブルを使用 します。ケーブルのもう一方の端は、回 路に接続するコネクタを選択することに よってカスタマイズできます。

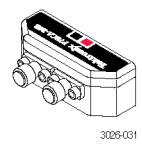

#### P76CA-292C

このアダプタには、 2.92 mm コネクタ (オス)が付いた、スキューのないペア の 6 インチ(15.2 cm)ケーブルが付属 しています。システムの 2.92 mm コネ クタまたは SMA コネクタに接続する場 合には、このアダプタを使用してくださ い。

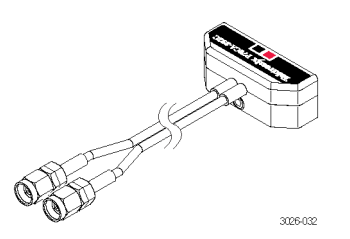

#### <span id="page-38-0"></span>P76CA-SMP

このアダプタには、SMP コネクタが付 いた、スキューのないペアの 6 インチ (15.2 cm)ケーブルが付属しています。

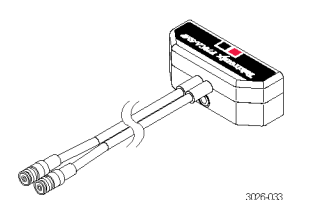

### P76TA 型アダプタ

- 1. ケーブル・バンド(赤色)と A 入力 (赤色)の位置を合わせて、カチッ と音がするまでケーブルをプローブ 本体に差し込んでください。
- 2. コネクタは、アダプタの凸面と平ら になるまで差し込みます。

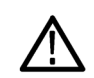

注意: P76TA 型アダプタには、プロー ブ・チップ・コネクタの内部に交換可能 な接点があり、プローブ・チップを外す ときに一緒に出てきてしまう場合があり ます [\(40 ページ 「ブレット・コンタクト」](#page-51-0) [参照\)。](#page-51-0)

アダプタを破損しないように、プローブ・ チップをアダプタに接続する前に、接 点がアダプタ内に留まっていることを必 ず確認してください。

3. チップを取り外すには、ケーブル・ タブをプローブ・アダプタからまっす ぐに引き出してください。

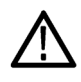

注意: チップを取り外す場合は、ケー ブル・タブのみを引っ張ってください。 ケーブルを引っ張ると、チップやアダプ タが損傷することがあります。

チップをはんだ付けする手順について は、このセクションの後半で説明します [\(29 ページ 「P75PST または P75TLRST](#page-40-0) [ソルダ・チップの接続」 参照\)。](#page-40-0)

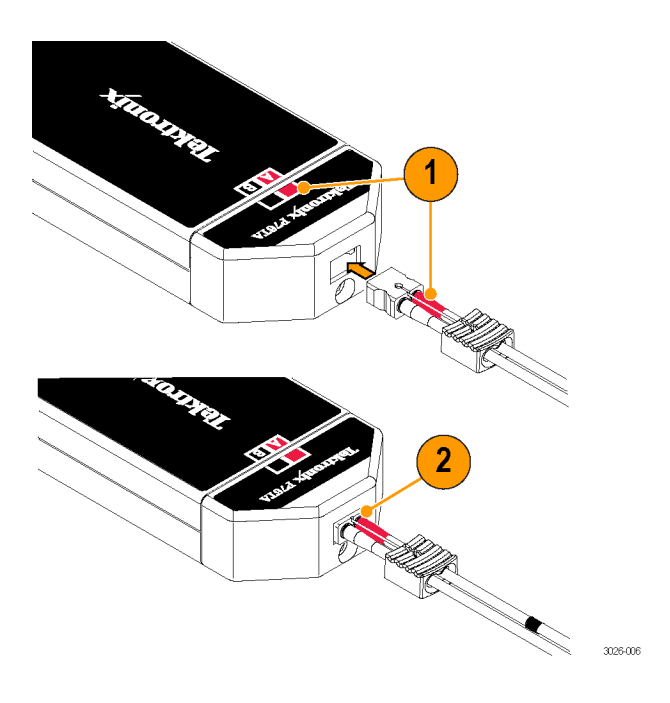

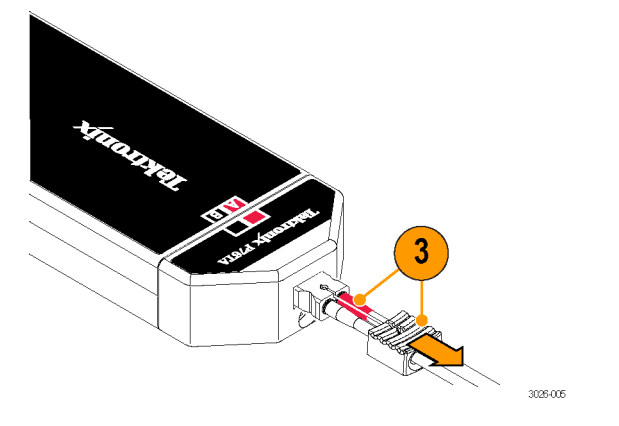

### <span id="page-39-0"></span>P75PST TriMode パフォーマン ス・ソルダ・チップ

#### P75TLRST ロング・リーチ・ソル ダ・チップ

パフォーマンス・ソルダ・チップおよび ロング・リーチ・ソルダ・チップを使用 すると、複数個所のはんだ接続を通 じて、信号の全評価を取得できます。 P75PST チップは、25 GHz 以上の性能 を発揮できるように最適化されていま す。P75TLRST チップは最大 20 GHz の帯域幅を実現します。

はんだ接続は、2 つのコンプリメンタリ 信号(A 信号と B 信号)および回路か らのグランド基準を TriMode プローブ に渡します。

TriMode プローブの内部電気スイッチ 制御によって、4 つのプローブ入力モー ドから 1 つを選択できます。

はんだチップ接続の寸法を、参照用に 示します。また、テスト接続が簡単にで きるように、回路基板のレイアウトにチッ プのフットプリントを設けることもできま す。

回路にプローブ・チップを接続する場 合は、オプションのワイア交換キットを 注文してください [\(34 ページ 「オプショ](#page-45-0) [ナル・アクセサリ」 参照\)。](#page-45-0)

P76TA 型アダプタでは、プローブ・チッ プ・ワイヤができるだけ短くなるように (0.032 インチ/0.8 mm 未満)、付属の ソルダ・ランプ(傾斜補助具)を使用し てください。

また、ピンセット、低電力のはんだごて、 および先端が尖ったワイヤ・カッタも必 要です。

回路に接続するソルダ・チップの種類 ごとに、それぞれの手順について説明 します。

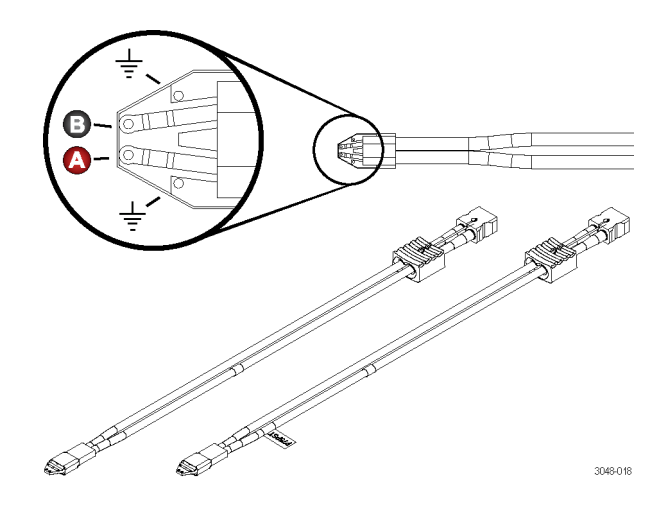

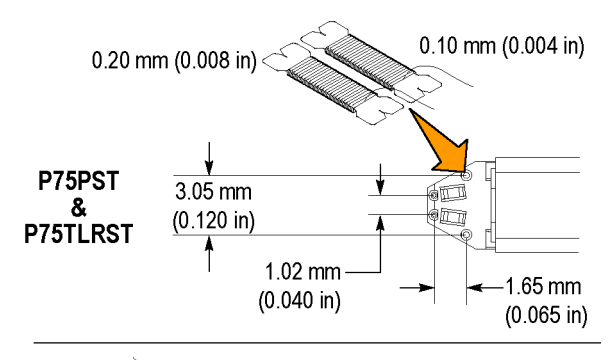

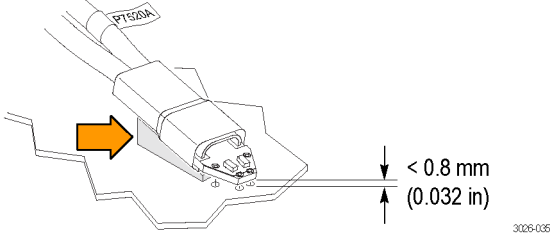

### <span id="page-40-0"></span>P75PST または P75TLRST ソ ルダ・チップの接続

1. 被測定回路上にチップを配置し、 はんだ付けし、固定する場所を探し ます。

注: 長いワイヤ(最大 1 インチ)を使用 することもできますが、信号接続および グランド接続のワイヤの長さは、できる 限り短くなるようにしてください。

2. ワイヤを回路基板のパッド、トレー スや他の導体に沿わせます。(ビア やスルーホールが近くにある場合、 それらにワイヤを通すことができま す)。

3. ワイヤを回路にはんだ付けします。

注: 適切に仕上がるように、はんだ付 けをする前に、フラックス・ペンを使って 接続部分をきれいにしておいてくださ い。

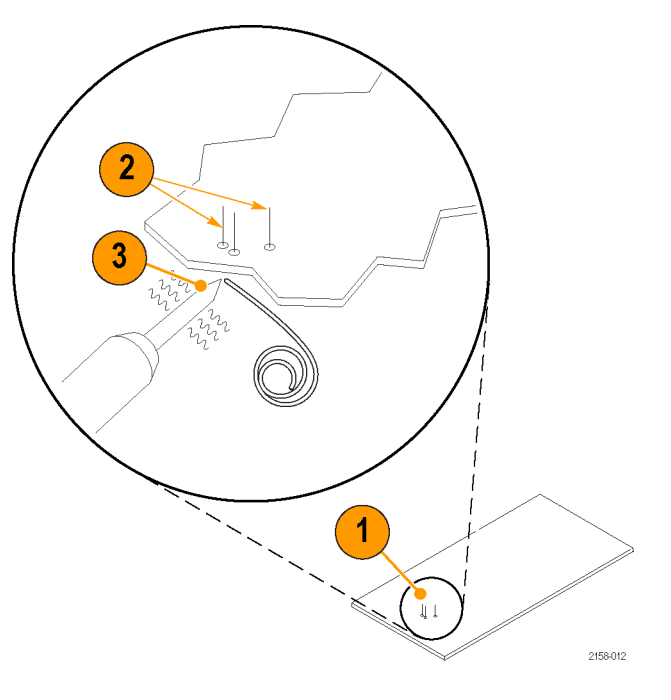

- 4. 図のように、チップの底部をソルダ・ ランプの切り込みに合わせます。そ して、接着剤またはテープでチップ を傾斜面に固定します。(ソルダ・ ランプは P76TA 型アダプタに付属 しています。または、25 個パックの キットを別途注文することもできま す)。傾斜面には切り込みがあるの で、チップを回路接合部からできる だけ近い位置(0.032 インチ/0.8 mm 未満)に合わせることができま す。25 GHz 以上の測定を実行する 場合には、リード線をきわめて短く する必要があります。
- 5. ワイヤをチップに通します。
- 6. チップを回路基板に押しつけ、すぐ にワイヤをチップにはんだ付けしま す。最終的なワイヤの長さはできる だけ短くしてください。
- 7. すべてのはんだ付け部分から余分 なワイヤを取り除きます。
- 8. ソルダ・チップをプローブ・アダプタ に接続します。(極性が合っている ことに注意)。
- 9. 機械的結合が完全に行われるよう に、テープやホット・ボンドを使用し てチップを回路に固定してください (30 ページ 「チップの固定」 参照)。

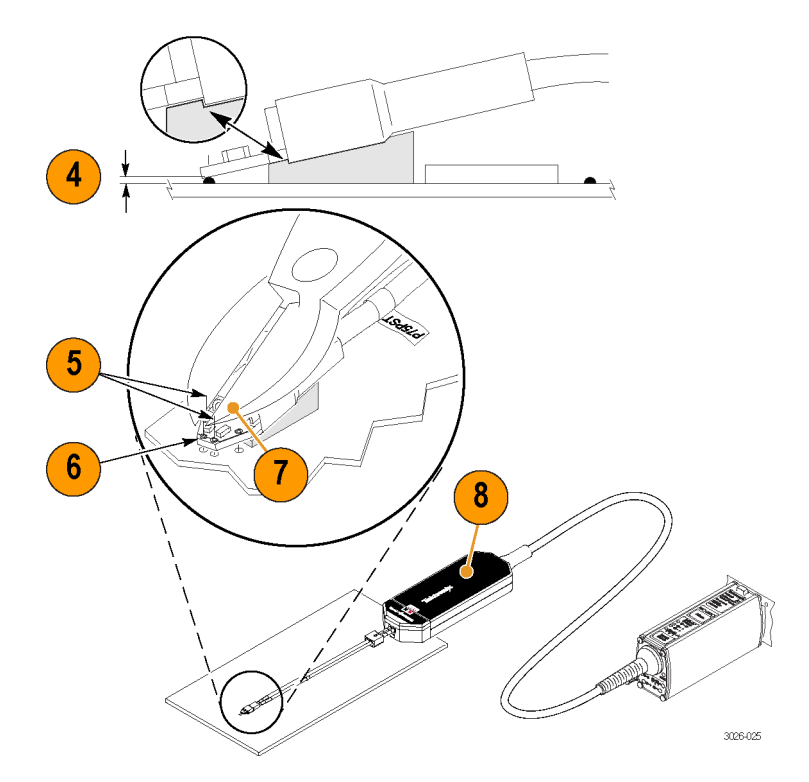

### チップの固定

- 10. プローブ・アダプタに確実に固定さ れるまで、チップの末端部を押し込 みます。
- 11. 機械的結合が完全に行われるよう に、テープやホット・ボンドを使用し てチップを回路に固定してください。
- 12. テープまたはマジックテープでプ ローブを回路基板に固定します。

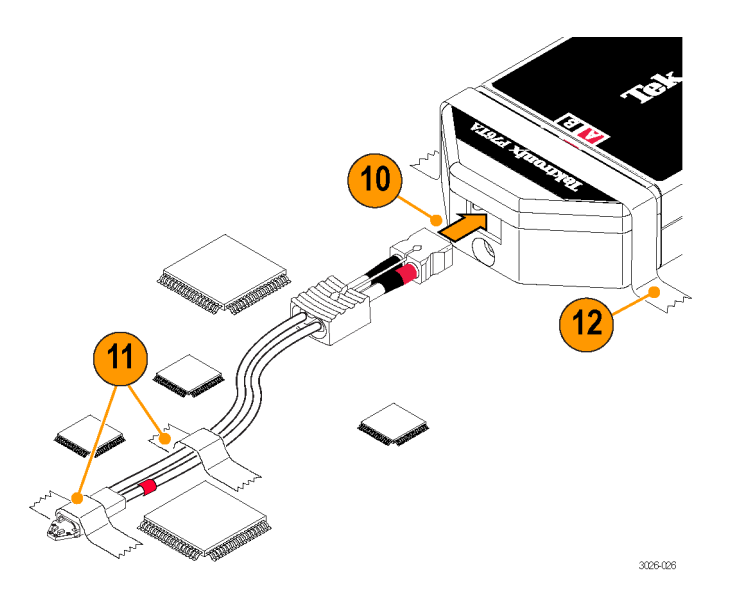

#### <span id="page-42-0"></span>チップの使用に関する注意点:

チップをはんだ付けする場合は、次の注意事項に従ってください。

- 低電力の温度制御装置付きのはんだごてと、先端部が細いはんだごてチップを使用してください。はん だごての温度は、確実なはんだ付けが可能な範囲で、できるだけ低い温度に設定してください。
- チップ・ワイヤの被測定回路への取り付けには、SAC305 はんだ(オプションのワイヤ交換キットに付属) を使用してください。
- 相互の間隔を変えるには、取り付けワイヤを左右対称になるように折り曲げます。チップを被測定回路に はんだ付けする場合は、誤って取り付けワイヤのはんだを溶かさないように注意して行ってください。
- 最高の性能とシグナル・インテグリティを確保するには、DUT(被測定装置)とチップ間のリード線の長さ をできる限り短くし、リード線を同じ長さに揃えます。

注意: プローブやはんだ付けされたリード線を不用意に動かして、回路基板や回路基板の接続が損傷し ないように、アクセサリ・キットに付属のチップ接着テープを使用して、チップを回路基板に固定することをお 勧めします。また、ポリイミド・テープやホット・ボンドなどのその他の用具を使うこともできます。

チップまたは被計測回路への損傷を防ぐために、はんだごてを過熱しすぎないようにしてください。低電力 の温度制御装置付きはんだごてと、適切なサイズのはんだごてチップを使用してください。

#### P76CA-BTI292 同軸アダプタ

P76CA-BTI292 同軸アダプタは、 P76TA 型または P76CA 型アダプタの 出力を一対の 2.92 mm コネクタに渡し ます。

このアダプタを使用すると、被測定回 路とオシロスコープ、スイッチング・マト リクス、またはその他の装置との距離を 延長することができます。これは、環境 チャンバー内でテストを実行する場合、 またはスイッチング SMA システムで複 数のテスト・ポイントをセットアップして いる場合に便利です。

このアダプタでは、高帯域、低スキュー のケーブル・ペアを使用する必要があ ります。推奨ケーブル・ペアについては 「オプショナル・アクセサリ」のセクション を参照してください。

注: 信号忠実度はリードが長くなるに つれて低下します。

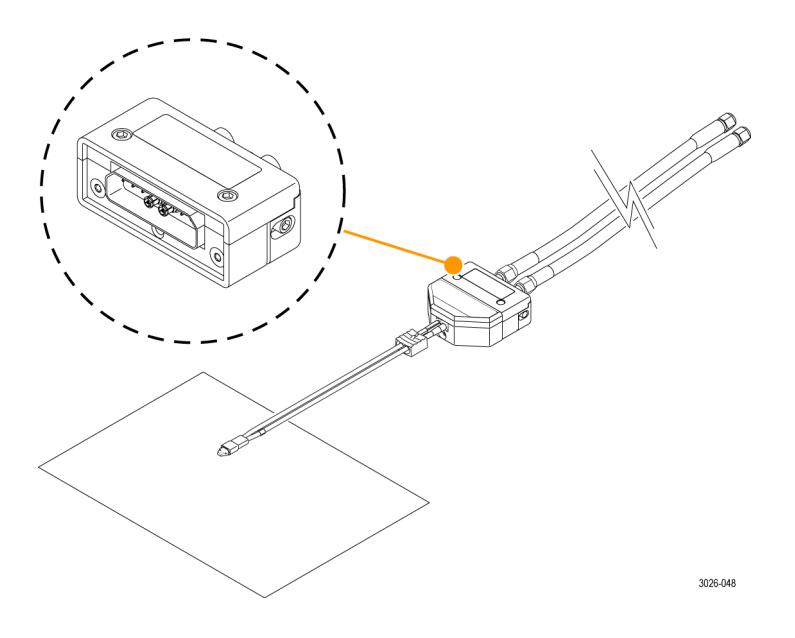

# <span id="page-43-0"></span>アクセサリとオプション

次の交換部品やアクセサリを追加注文できます。追加注文の数量は、出荷時にプローブに付属していた数 量とは異なることがあります。

## スタンダード・アクセサリ

P7600 シリーズ・プローブには次のアクセサリが同梱されています。数量が一覧に記載されていないものは、 1 アイテムのみが付属するという意味です。

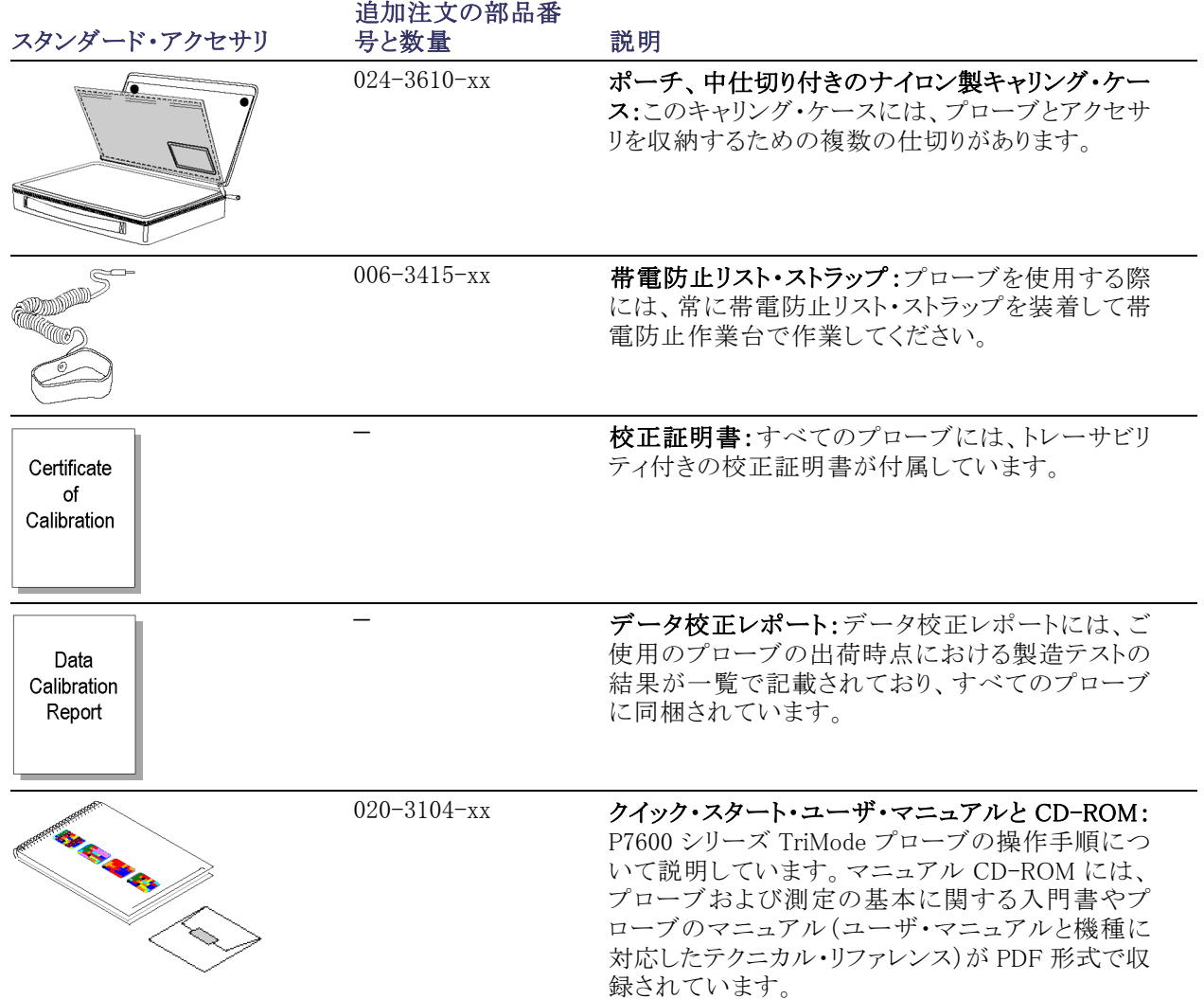

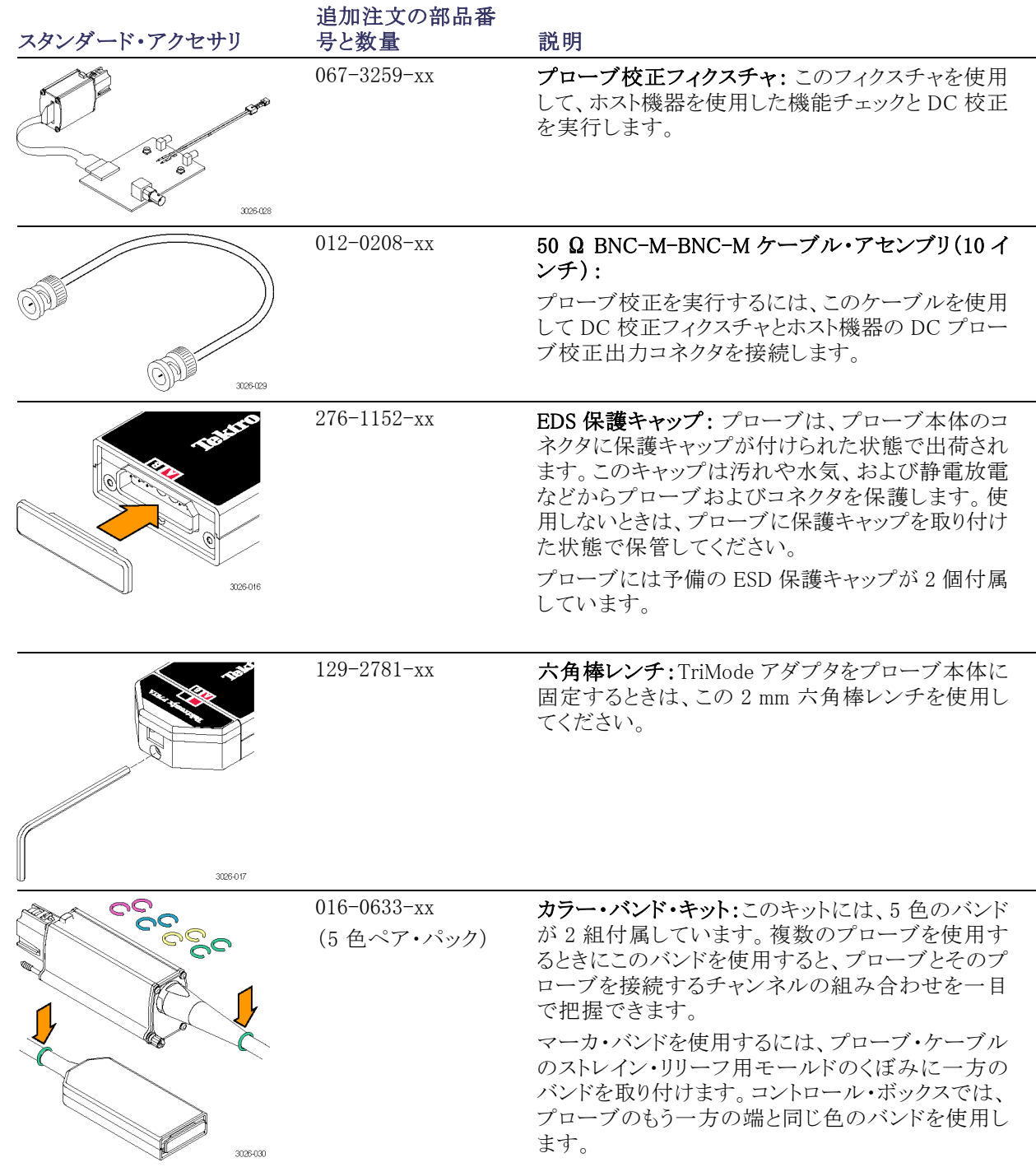

## <span id="page-45-0"></span>オプショナル・アクセサリ

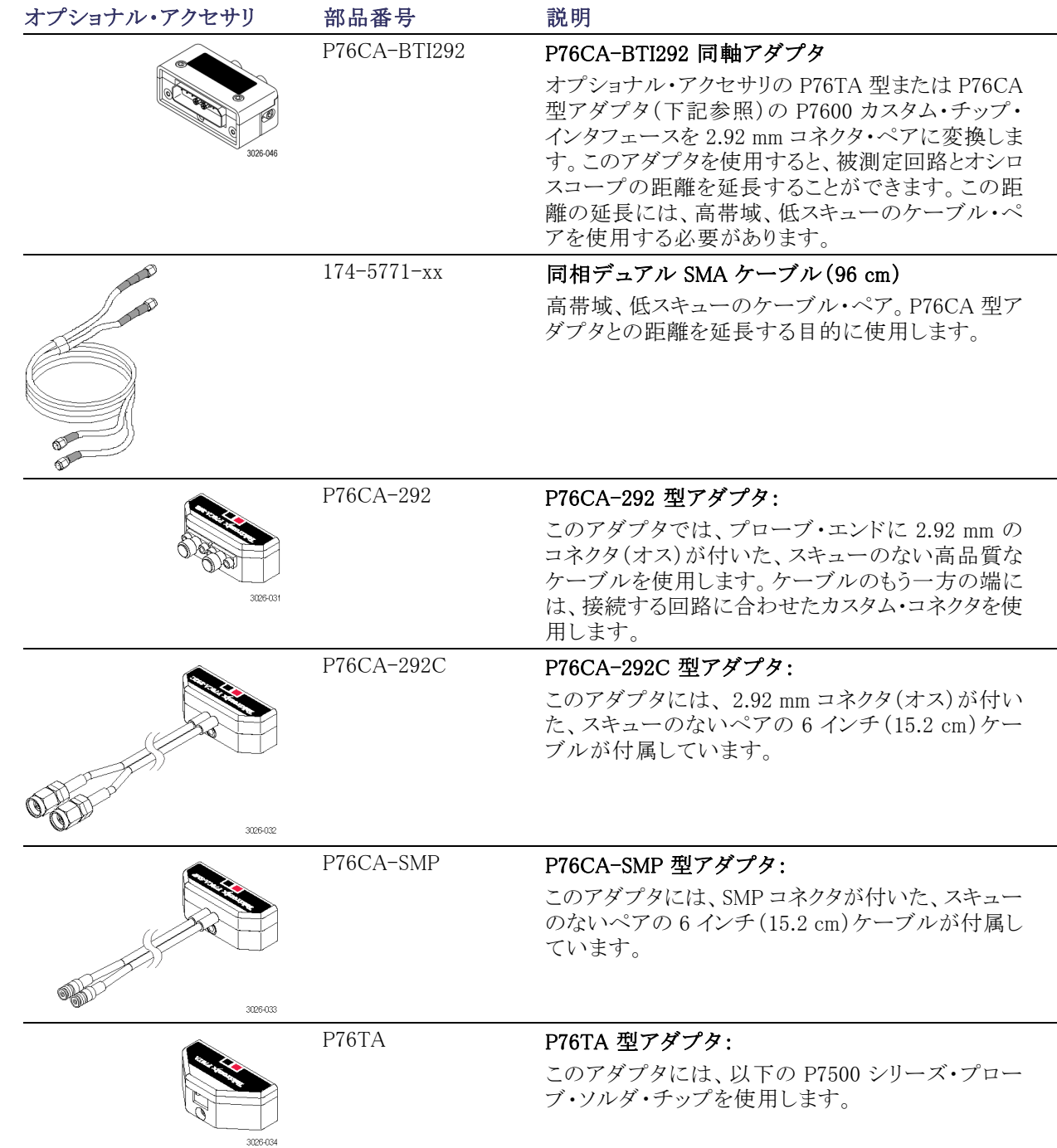

<span id="page-46-0"></span>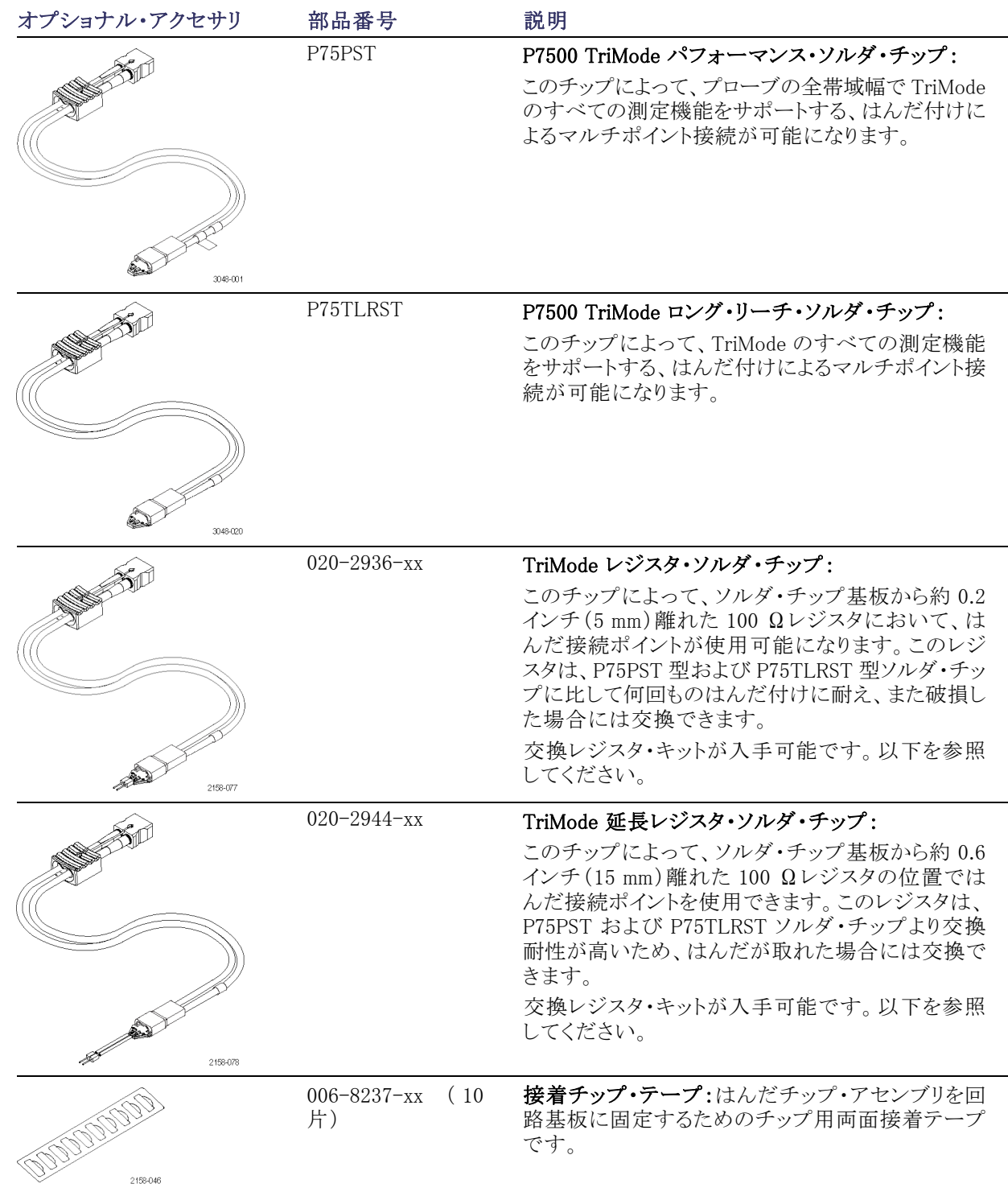

<span id="page-47-0"></span>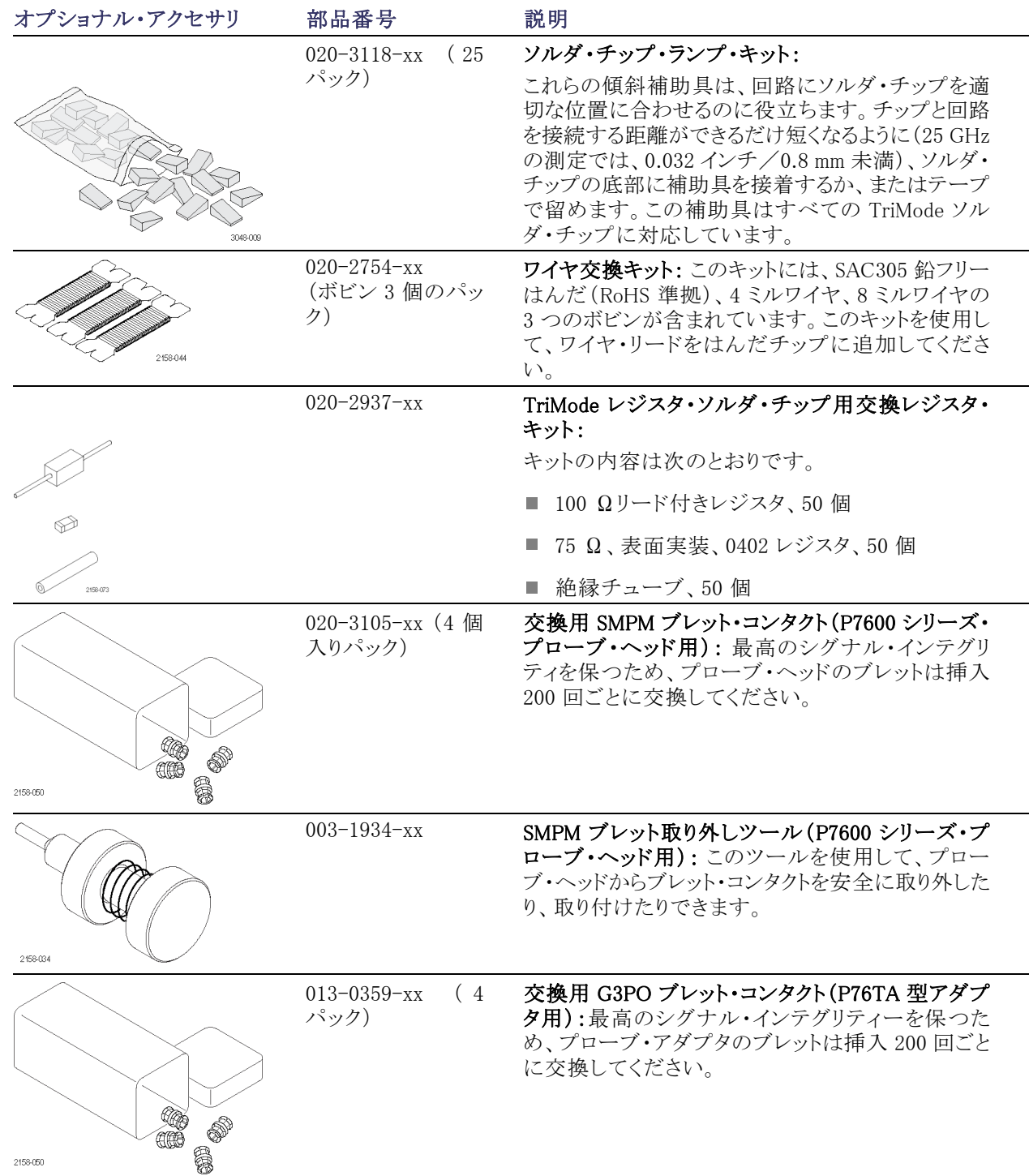

<span id="page-48-0"></span>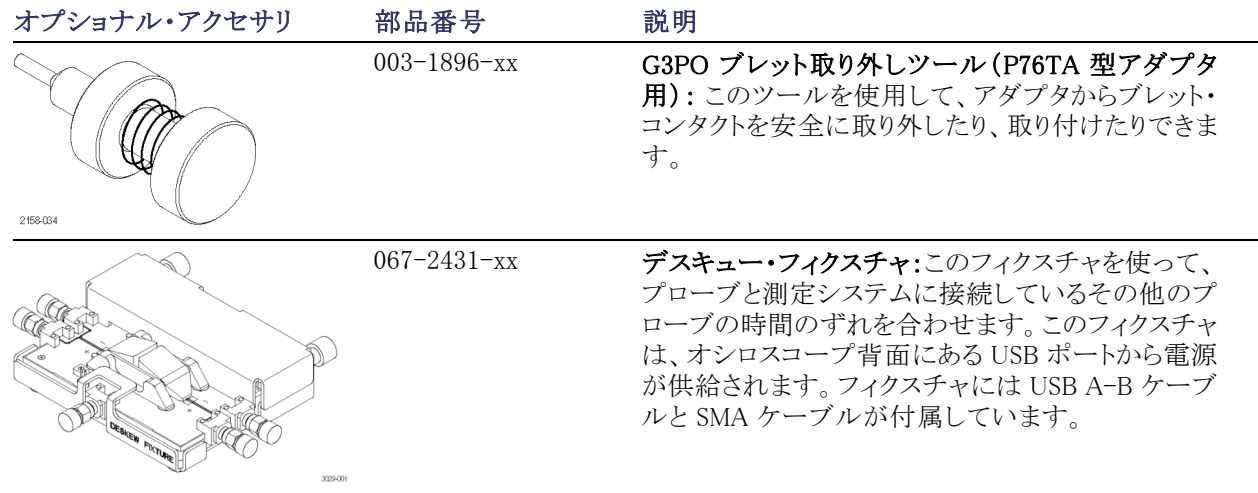

## オプション

オプション C3:3 年間の校正サービス オプション C5:5 年間の校正サービス オプション D3:3 年間の校正データ・レポート(オプション C3 型付き) オプション D5:5 年間の校正データ・レポート(オプション C5 型付き) オプション G3:3 年間のゴールド・プラン オプション G5:5 年間のゴールド・プラン オプション R3:3 年間の修理サービス オプション R5:5 年間の修理サービス -R3DW: 修理サービス保証:3 年間(製品保証期間を含む)、購入時からの 3 年間 -R5DW: 修理サービス保証:5 年間(製品保証期間を含む)、購入時からの 5 年間

P7600 シリーズ TriMode プローブ・クイック・スタート・ユーザ・マニュアル 37

# <span id="page-49-0"></span>メンテナンス

このセクションでは、プローブのメンテナンスおよびサポートに関する情報について説明します。

## ホスト機器のファームウェア

機器によっては、P7630 型プローブの全機能を使用できるようにするには、ファームウェアのアップグレード を必要とする場合があります。ファームウェアのバージョンが古い機器の場合、画面にプローブ・コントロー ルとインジケータの一部が表示されないことがあります。また、機器を通常の操作状態に戻すために、電源 を入れ直す必要がある場合があります。

次の表は、現在 P7630 型プローブをサポートしている一部の機器に必要なファームウェアのバージョンを 一覧にしたものです。

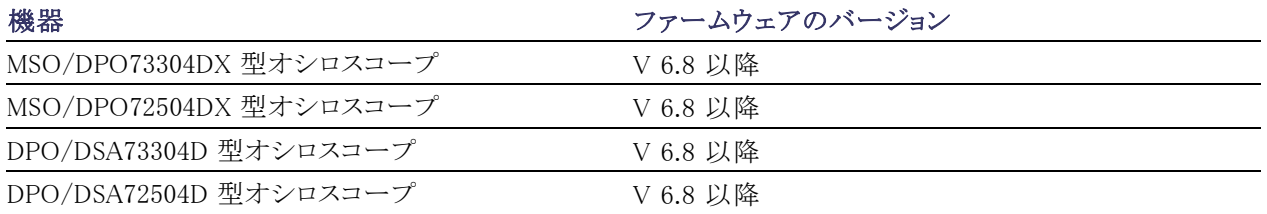

機器のファームウェアのバージョンを確認するには、メニュー・バーから Help、About TekScope の順にクリッ クします。機器のファームウェアをアップグレードする必要がある場合は、www.tektronix.com/software にア クセスして、最新のファームウェアをダウンロードしてください。

## <span id="page-50-0"></span>エラー状態

### LED インジケータ

プローブを接続した後に、すべての Input Mode LED が消灯してしまう場合は、プローブの内部診断でエ ラーが発生しています。プローブを取り外して再度接続し、パワーオン診断の手順を再度実行します。状況 が改善されない場合は、プローブを別のチャンネルまたは別のオシロスコープに接続します。それでも状況 が改善されない場合は、プローブを当社サービス受付センターにご返送していただく必要があります。

#### 信号表示

プローブがアクティブな信号ソースに接続されているのに、オシロスコープに信号が表示されない場合は、 以下を実行してください。

- プローブ本体のプローブ・アダプタ接続部をチェックします [\(4 ページ 「TriMode アダプタのプローブ本](#page-15-0) 体への接続」参照)。
- 回路上のプローブ・ケーブル接続部をチェックします [\(26 ページ 「回路基板への接続」 参照\)。](#page-37-0)
- オシロスコープの FAST EDGE 出力を使用して、機能チェックを実行します (9 ページ「機能チェック」 [参照\)。](#page-20-0)
- プローブ本体(および、使用している場合には P76TA 型アダプタ)にブレット・コンタクトが装着されてい ることを確認し、また損傷がないかどうかをチェックします [\(41 ページ 「ブレットとコネクタの検査」 参照\)。](#page-52-0)

### 測定エラー

P76TA 型アダプタを使用していて、測定精度に問題があると疑われる場合は、以下を実行してください。

- ソルダ・チップの信号およびグランド接続が正しく、損傷がないかどうかをチェックします。
- アダプタで使用しているソルダ・チップが Probe Tip Selection 画面で選択されているかどうかをチェック します [\(23 ページ 「プローブ・チップの選択」 参照\)。](#page-34-0)

## <span id="page-51-0"></span>ユーザが交換できる部品

このセクションでは、P7600 シリーズ・プローブ・ヘッドおよび P76TA 型アダプタの交換部品について説明し ます。

### ブレット・コンタクト

P7600 シリーズ・プローブ・ヘッドおよび P76TA 型アダプタの入力ソケットは、交 換可能なブレット・コンタクトによって保 護されています。

ブレット・コンタクトは、アダプタ・チップ やソルダ・チップの取り付けと取り外し の繰り返しによって、入力ソケットが磨 耗しないようにしています。

2 種類のサイズのブレットが使用されま す。プローブ・ヘッド用のブレット・コン タクトには、アダプタ用より大きなサイズ のものが使用されますが、検査および 交換の手順はすべて同じです。

大きい方のツールは、プローブ・ヘッド のブレット・コンタクトの交換に使用しま す。ブレット・ツールおよびブレット・コ ンタクトはプローブのオプショナル・ア クセサリです。

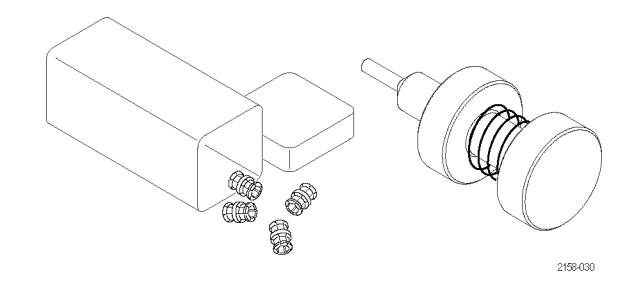

注意: プローブ・ヘッドおよびアダプタが磨耗するのを防ぐため、ブレットの取り付けと取り外しには正規の ツールのみを使用してください。

### <span id="page-52-0"></span>ブレットの取り外し

取り外しツールを使用してブレットを取 り外すには、次の手順に従ってくださ い。

- 1. ツールのプランジャ部分を指で圧縮 するようにして、ホルダのタング(芯 の部分)を伸ばします。
- 2. ホルダのタングでブレットの 1 つを 囲んだ状態になるように、ツールを プローブ・ヘッドまたはアダプタに 挿入します。
- 3. プランジャを圧縮している指をゆる めて、ホルダのタングをブレットに固 定します。
- 4. ゆっくりとツールを外側に引き出し て、ブレットを取り外します。
- 5. 残りのブレットについても同じ手順 を繰り返します。

注: 誤って再使用されないように、使 用済みブレットは破棄してください。

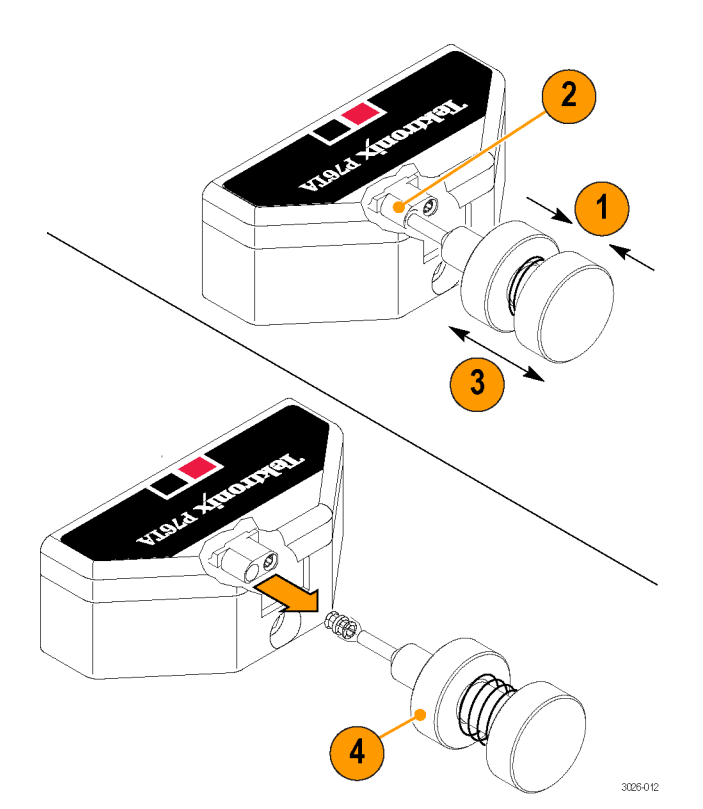

### ブレットとコネクタの検査

ブレットとコネクタを詳細に検査するに は、マイクロスコープを使用します。図 を参考にして、コンタクトが磨耗してい たり、破損していないことを確認します。 交換する場合は必ず一組単位で行っ てください。

- 1. 正常な状態
- 2. 接地接点部が欠損または湾曲した 状態(外側の導体)
- 3. 信号接点部が欠損または湾曲した 状態(内側の導体)
- 4. 内側の接点と外側の接点がずれた 状態

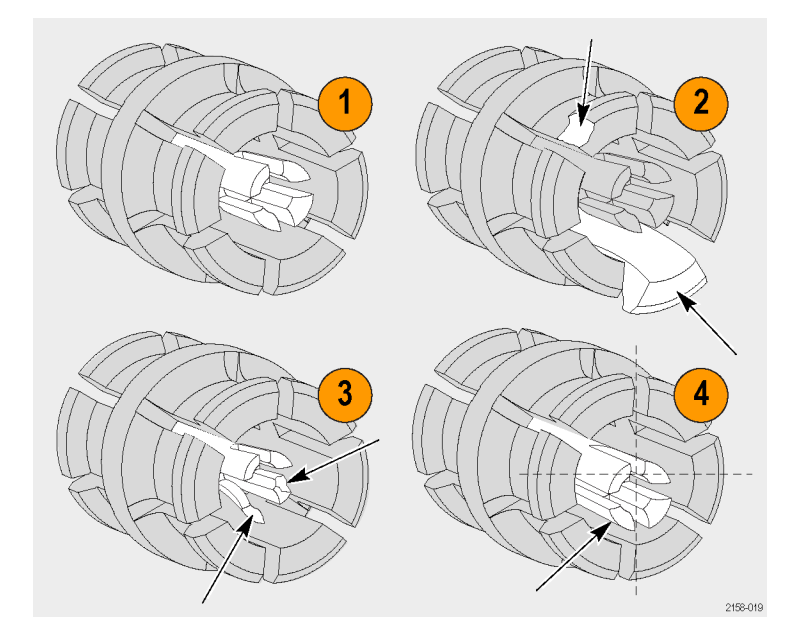

## <span id="page-53-0"></span>ブレットの取り付け

- 1. ツールのプランジャ部分を指で圧縮 するようにして、ホルダのタング(芯 の部分)を伸ばします。
- 2. ホルダのタングでブレットを囲んだ 状態になるように、新しいブレットを ツールに挿入します。
- 3. プランジャを圧縮している指をゆる めて、ホルダのタングをブレットに固 定します。
- 4. ツールをプローブ・ヘッドまたはア ダプタに挿入し、ブレットを凹みに 固定します。
- 5. ツール・プランジャを指で圧縮する ようにして、ブレットを押さえている タングを緩めます。
- 6. ツールをアダプタからそっと引き出 します。
- 7. 残りのブレットについても同じ手順 を繰り返します。
- 8. 交換したブレットの種類によって、 プローブ・ヘッドにはプローブ・アダ プタ、または P76TA 型プローブ・ア ダプタにはソルダ・チップを取り付 け、その後取り外します。
- 9. ブレットが凹みの中に正しく装着さ れていることを確認してください。

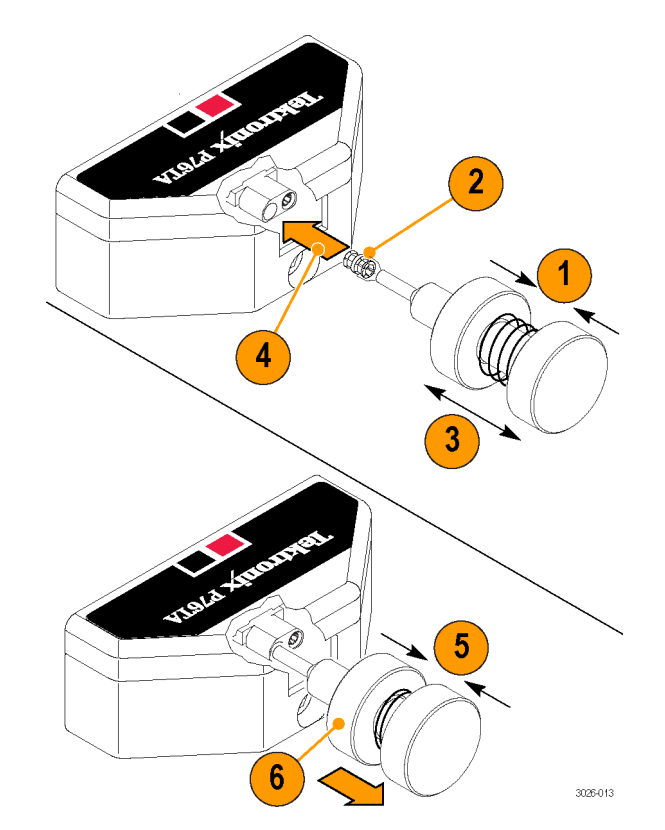

## <span id="page-54-0"></span>プローブの取り扱い

P7600 シリーズ・プローブは精密な高周波デバイスです。その使用および保管の際には取り扱いにご注意く ださい。プローブ本体とケーブルは慎重に取り扱わないと損傷する可能性があります。プローブのケーブル をねじったり、折り曲げたり、引っ張ることによって、プローブ本体に過度な物理的負担がかからないように、 プローブは常にコントロール・ボックスに近い場所で取り扱うようにしてください。ケーブルに目に見えるよう なへこみがあると、信号の異常が増します。

注意: プローブが損傷するのを防ぐために、プローブを取り扱うときは、常に静電気防止措置が施された作 業台に接続された帯電防止リスト・ストラップを着用してください。プローブ入力部には、静電気の放電など、 高電圧との接触によって損傷する可能性のある電子部品が含まれています。

プローブを使用するときは、次のことに注意してください。また、次のことは避けてください。

- プローブを落としたり、物理的な衝撃を与えること
- プローブを厳しい気候条件に置くこと
- 直径が5 cm 以下になるほどプローブ・ケーブルをよじったり折り曲げたりすること
- チップのはんだ付けで、熱くしすぎたり、時間をかけすぎること

## プローブのクリーニング

注意: 噴霧、液体、または溶剤がプローブを触れないようにしてください。プローブが損傷する可能性があ ります。外装部をクリーニング中に、プローブ内部に水気が入らないようにしてください。

化学洗浄剤は使用しないでください。プローブが損傷する恐れがあります。ベンジン、ベンゼン、トルエン、 キシレン、アセトンまたはこれに類似する溶剤を含有する化学薬品を使用しないでください。

プローブの表面のクリーニングには、乾いた柔らかい布か柔らかい毛ブラシを使用してください。汚れが落 ちない場合は、75% のイソプロピル・アルコール溶剤をしみこませた柔らかい布または綿棒を使用し、脱イオ ン水ですすいでください。綿棒はプローブの狭い場所の清掃に便利です。綿棒または布は溶液で十分に 湿らせてから使用してください。研磨剤は、プローブのどの部分にも使用しないでください。

## <span id="page-55-0"></span>修理のためのプローブの返送

プローブの修理が必要な場合は、プローブを当社サービス受付センターに返送してください。元の梱包資 材が使用に適していないか、見つからない場合は、次のガイドラインに従って梱包してください。

#### 輸送の準備

- 1. 内寸がプローブの寸法より少なくと も 2.5 cm 大きい、輸送用の段ボー ル箱を用意します。使用する箱は、 少なくとも 90 kg の強度を持ってい ることがテストで確認されている必 要があります。
- 2. プローブを湿気から防ぐために、帯 電防止バッグに入れるか、包装材 で包みます。
- 3. プローブを段ボール箱に収め、軽 いパッキング材を使用して動かない ようにします。
- 4. ガムテープで段ボール箱を密閉し ます。
- 5. 送付先の住所については、このマ ニュアルの最初のページに記載さ れている「Tektronix 連絡先」を参照 してください。

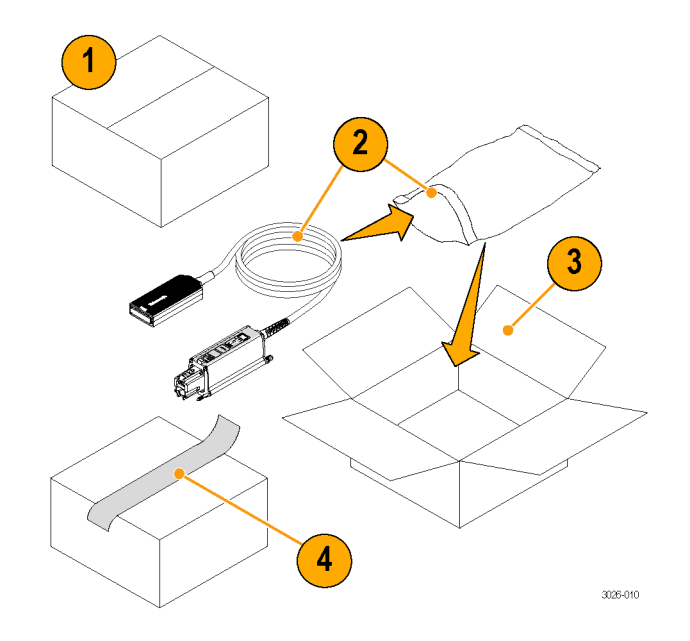

# <span id="page-56-0"></span>索引

## ENGLISH TERMS

[DSP 補正](#page-35-0), [24](#page-35-0) [Input Mode, 7](#page-18-0) [Input Mode の選択](#page-30-0), [19](#page-30-0) [Offset の選択](#page-31-0), [20](#page-31-0) [Overload LED](#page-19-0), [8](#page-19-0) [P76CA-292 型アダプタ](#page-37-0), [26](#page-37-0) [P76CA-292C 型アダプタ](#page-37-0), [26](#page-37-0) [P76CA-BTI292 同軸アダプ](#page-42-0) [タ](#page-42-0), [31](#page-42-0) [P76CA-SMP 型アダプタ](#page-37-0), [26](#page-37-0) [P76TA 型アダプタ](#page-38-0), [27](#page-38-0) [Probe Controls 画面](#page-33-0), [22](#page-33-0) [Probe Setup 画面](#page-29-0), [18](#page-29-0) [オフセット電圧設定ボタ](#page-31-0)  $\mathcal{V}$ , [20](#page-31-0) [オフセットの選択](#page-31-0), [20](#page-31-0) [終端電圧設定ボタン](#page-32-0), [21](#page-32-0) [入力モードの選択](#page-30-0), [19](#page-30-0) [プローブ・アダプタおよ](#page-32-0) [びチップに関する情](#page-32-0) [報](#page-32-0), [21](#page-32-0) [TriMode ソルダ・チップ](#page-46-0) [延長レジスタ](#page-46-0), [35](#page-46-0) [レジスタ](#page-46-0), [35](#page-46-0)

## あ

[アクセサリ](#page-45-0) [オプション](#page-45-0), [34](#page-45-0) [スタンダード](#page-43-0), [32](#page-43-0) [安全にご使用いただくため](#page-8-0) [に](#page-8-0), [iii](#page-8-0)

## え

[エラー状態](#page-50-0) [TriMode LED](#page-50-0), [39](#page-50-0) [信号表示](#page-50-0), [39](#page-50-0)

## お

[オプショナル・アクセサリ](#page-45-0), [34](#page-45-0) [オプション](#page-48-0), [37](#page-48-0) [オフセット電圧設定ボタン](#page-31-0), [20](#page-31-0) [温度補正](#page-34-0), [23](#page-34-0)

## か

[回路基板への接続](#page-37-0), [26](#page-37-0) [回路への接続](#page-38-0) [ソルダ・チップ](#page-38-0), [27](#page-38-0) [同軸アダプタ](#page-37-0), [26](#page-37-0) [関連マニュアル](#page-11-0), [vi](#page-11-0)

## き

[機能チェック](#page-20-0), [9](#page-20-0)

## こ

[交換できる部品](#page-51-0) [ブレット・コンタクト](#page-51-0), [40](#page-51-0) [校正](#page-22-0) [TriMode](#page-22-0), [11](#page-22-0) [機器のステータスのチェッ](#page-23-0) [ク](#page-23-0), [12](#page-23-0) [機器を起動する](#page-26-0), [15](#page-26-0) [プローブ](#page-22-0), [11](#page-22-0) [コントロールとインジケータ](#page-18-0) [Input Mode ボタンと LED, 7](#page-18-0) [TriMode](#page-19-0), [8](#page-19-0)

## し

[終端電圧設定ボタン, 21](#page-32-0) [終端電圧の選択](#page-32-0), [21](#page-32-0)

す [スタンダード・アクセサリ](#page-43-0), [32](#page-43-0)

## せ

[接続](#page-15-0) [アダプタをプローブ本体](#page-15-0) [に](#page-15-0), [4](#page-15-0)

## そ

[測定精度](#page-34-0) [改善](#page-34-0), [23](#page-34-0) [ソルダ・チップ・アダプタを](#page-36-0) [使用した例](#page-36-0), [25](#page-36-0) [ソース・インピーダンスの影](#page-35-0) [響](#page-35-0), [24](#page-35-0) [同軸アダプタを使用した](#page-35-0) [例](#page-35-0), [24](#page-35-0) [ソルダ・チップ](#page-40-0) [接続](#page-40-0), [29](#page-40-0) [レジスタ](#page-47-0), [36](#page-47-0)

## と

[動作条件](#page-13-0), [2](#page-13-0) [同軸アダプタ](#page-37-0), [26](#page-37-0) [取り付け](#page-15-0) [アダプタの接続](#page-15-0), [4](#page-15-0)

に [入力チップ](#page-39-0), [28](#page-39-0)

## ふ

[ファームウェア](#page-49-0), [38](#page-49-0) [ブレット・コンタクト](#page-51-0), [40](#page-51-0) [検査](#page-52-0), [41](#page-52-0) [取り付け](#page-53-0), [42](#page-53-0) [取り外し](#page-52-0), [41](#page-52-0) [プローブ](#page-54-0) [クリーニング](#page-54-0), [43](#page-54-0) [校正](#page-25-0), [14](#page-25-0) [取り扱い](#page-54-0), [43](#page-54-0) [プローブのクリーニング](#page-54-0), [43](#page-54-0) プローブのコントロール Input Mode ボタンと LED, [7](#page-18-0), [8](#page-19-0) [TriMode 測定](#page-19-0), [8](#page-19-0) [プローブの取り扱い](#page-54-0), [43](#page-54-0) [プローブ・チップの選択](#page-34-0), [23](#page-34-0)

## へ

[返送、プローブ](#page-55-0), [44](#page-55-0)

## ほ

[ホスト機器のファームウェア](#page-49-0), [38](#page-49-0) [ボタン](#page-31-0) [オフセット電圧](#page-31-0), [20](#page-31-0) [終端電圧](#page-32-0), [21](#page-32-0)

### まわり まいしゅう まいしゅう [マニュアル](#page-11-0), [vi](#page-11-0) [CD, 32](#page-43-0)

め [メンテナンス](#page-49-0), [38](#page-49-0)